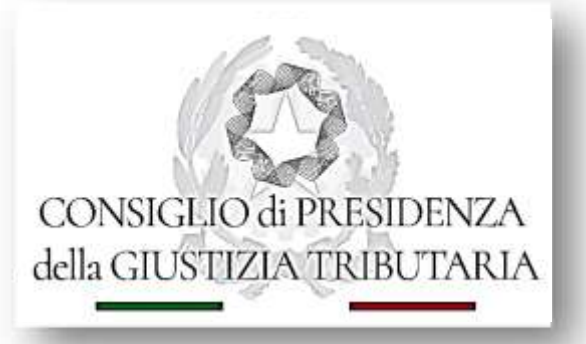

# "Processo Tributario Telematico: Corso di formazione per i Componenti delle Commissioni Tributarie

# LA GESTIONE DIGITALE

# DEI PROVVEDIMENTI GIURISDIZIONALI

Febbraio- Giugno 2021

Docenti: Aurelio Parente - Stefano Marenga

# PGD – Applicativo e funzionamento

L'applicativo denominato PGD è raggiungibile per il giudice dalla sezione «**Servizi – Udienze e provvedimenti digitali**» della propria scrivania digitale, alla quale accede con le credenziali personali (*User ID e password*).

Scopo principale dell'applicativo è di consentire ai Presidenti di collegio ed ai Relatori dei collegi giudicanti, per quanto di competenza, di predisporre e firmare in modalità digitale i provvedimenti giurisdizionali, oltre al loro deposito telematico ed alla sottoscrizione dei verbali di udienza con successivo inserimento nel fascicolo.

# PGD – Applicativo e funzionamento

Attraverso l'applicativo tutti i componenti dei collegi giudicanti potranno accedere o direttamente alla sezione «**Provvedimenti da lavorare**» oppure alla sezione «**Udienze programmate o Udienze svolte**» e , per quanto di competenza, procedere ad effettuare le operazioni di interesse, quale la consultazione dei fascicoli connessi ai singoli RG, la consultazione o redazione dei provvedimenti giurisdizionali, la consultazione o sottoscrizione dei verbali di udienza, il deposito dei provvedimenti di competenza compilati e firmati digitalmente.

# Flusso documentale: figure coinvolte

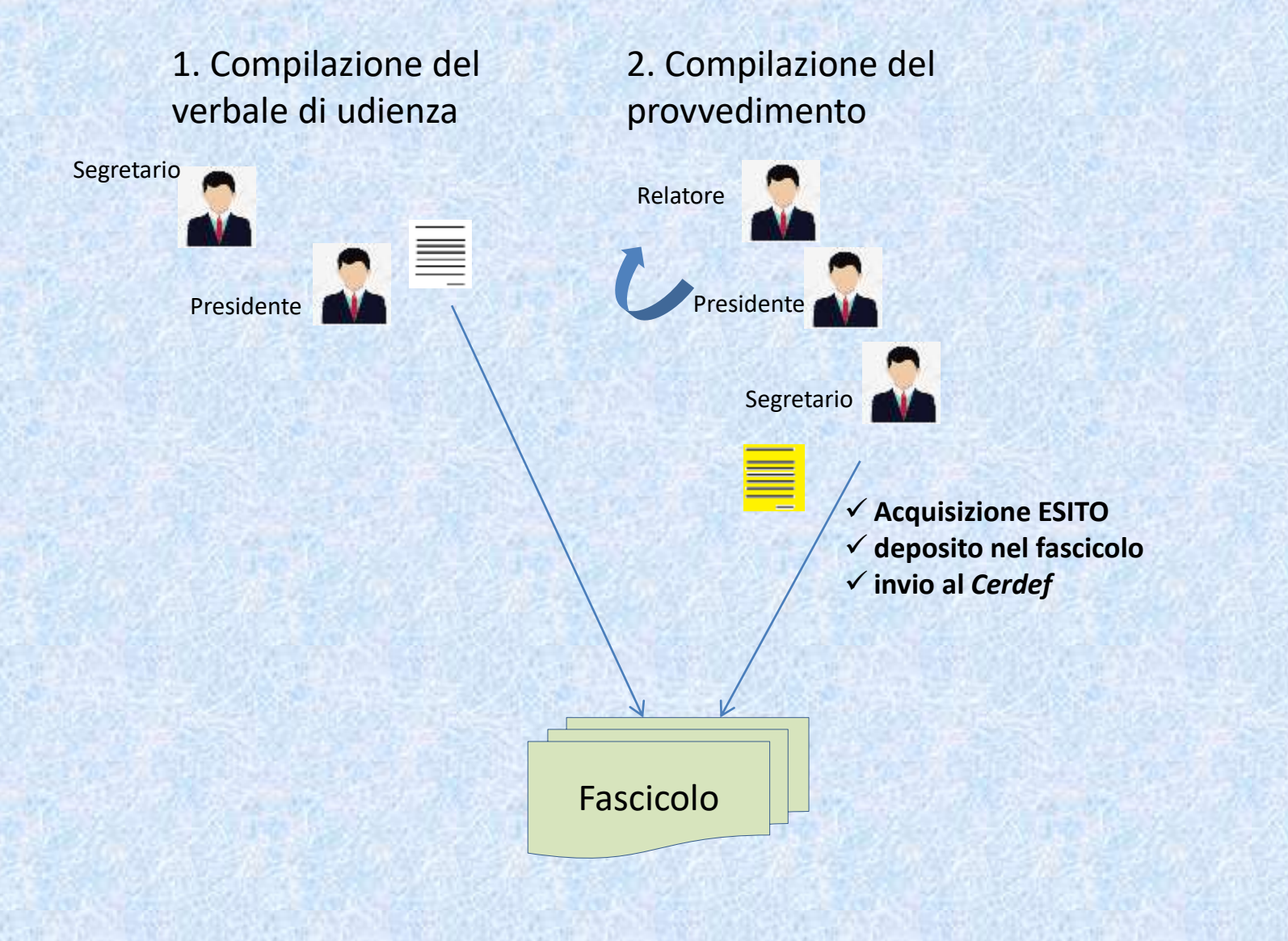

## Flusso documentale: la compilazione del verbale di udienza (vud)

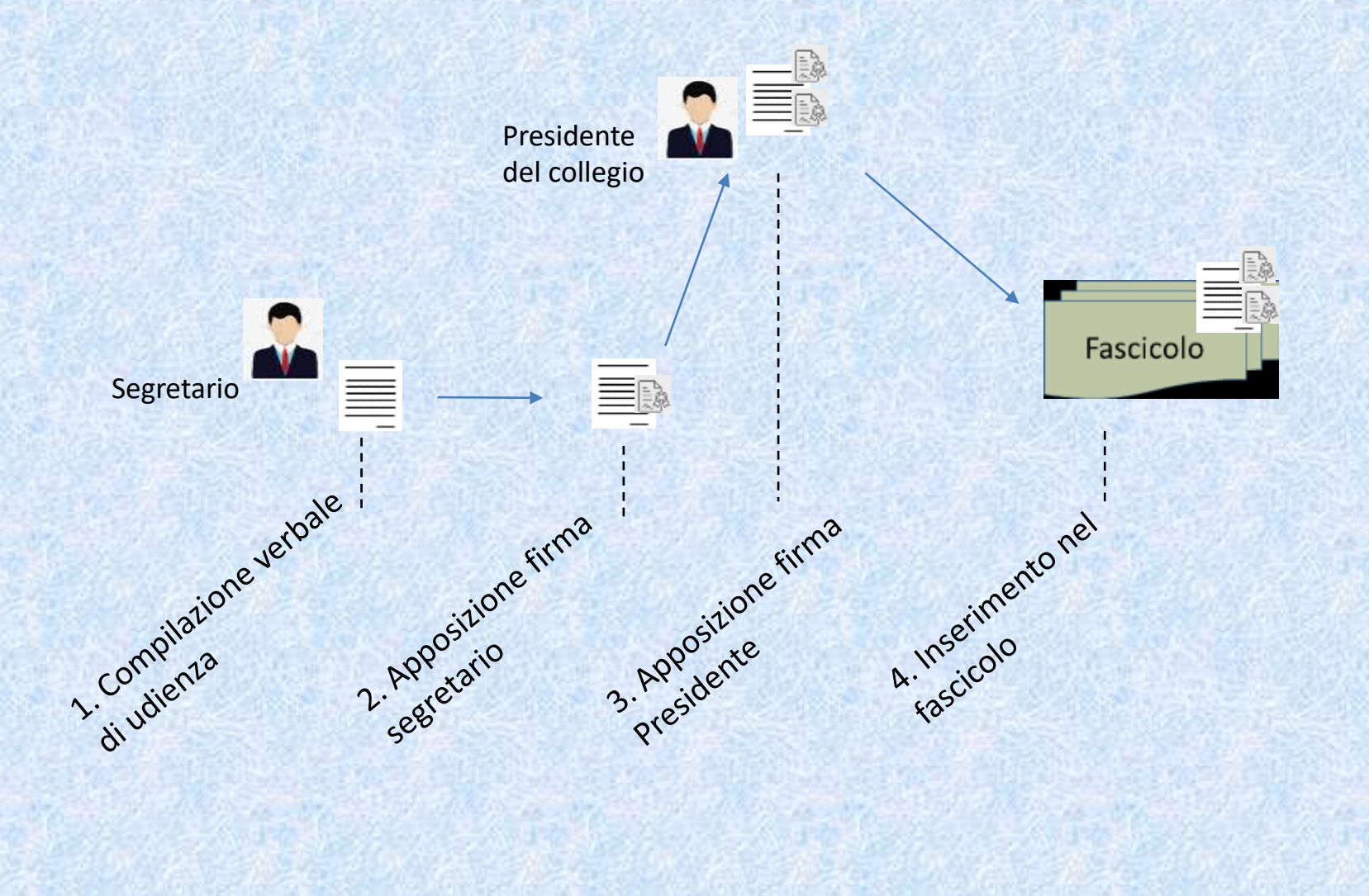

## Il verbale di udienza: osservazioni

*Il 'vud' viene compilato su SigitWeb dal segretario*

*Se l'udienza è avvenuta 'a distanza' verranno distinti coloro che sono stati in presenza fisica (quindi presso aula in CT) e coloro che invece hanno partecipato da remoto* 

*Così come vedremo per il pgd, anche il vud può essere compilato in due diverse modalità:*

*1. Redatto online*

*2. Scaricato un modello, compilato fuori sistema ed inviato fuori sistema al segretario perché proceda al deposito sul Sigit*

*Nel solo caso in cui il vud venga redatto in modalità online la sezione 'richiesta delle parti' verrà poi riproposta nel modello di sentenza proposto al relatore per la compilazione.*

## Flusso documentale: la compilazione del provvedimento (pgd)

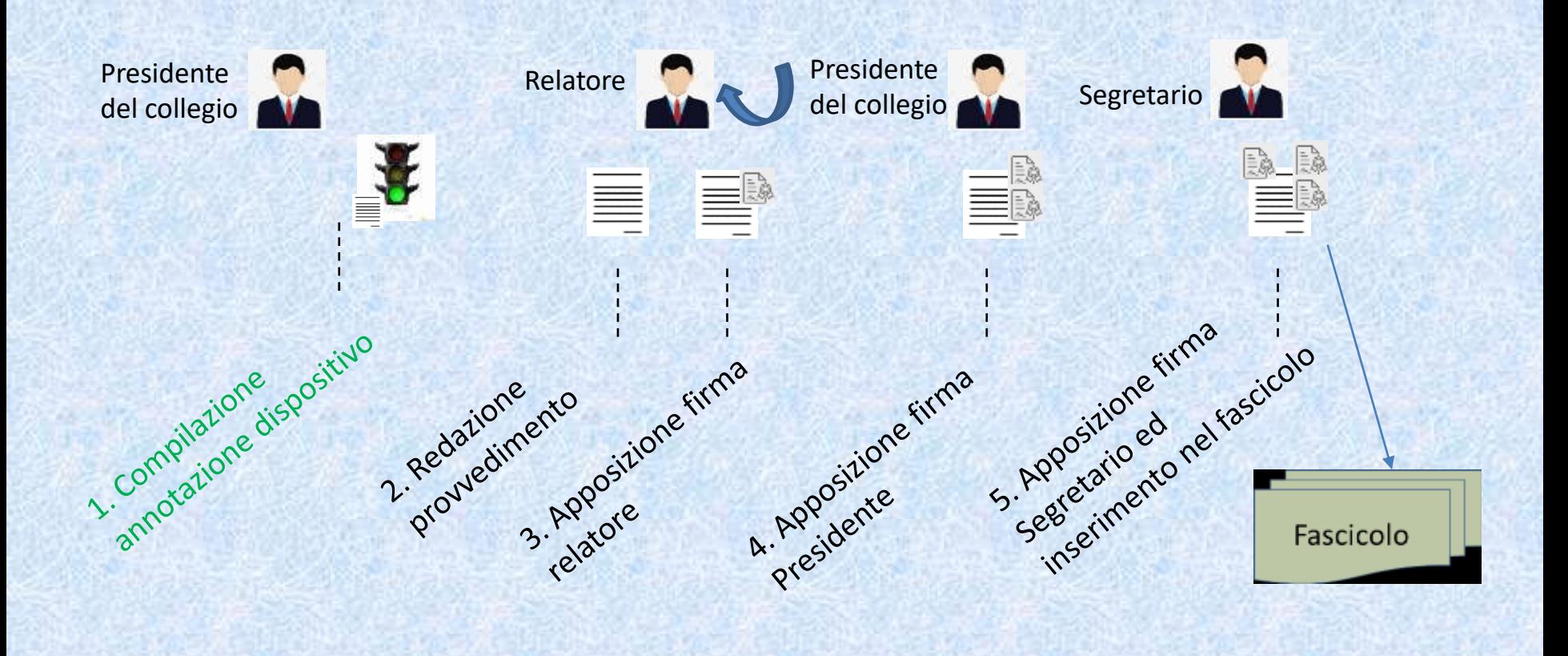

## Evoluzione a **stati** della trattazione del provvedimento

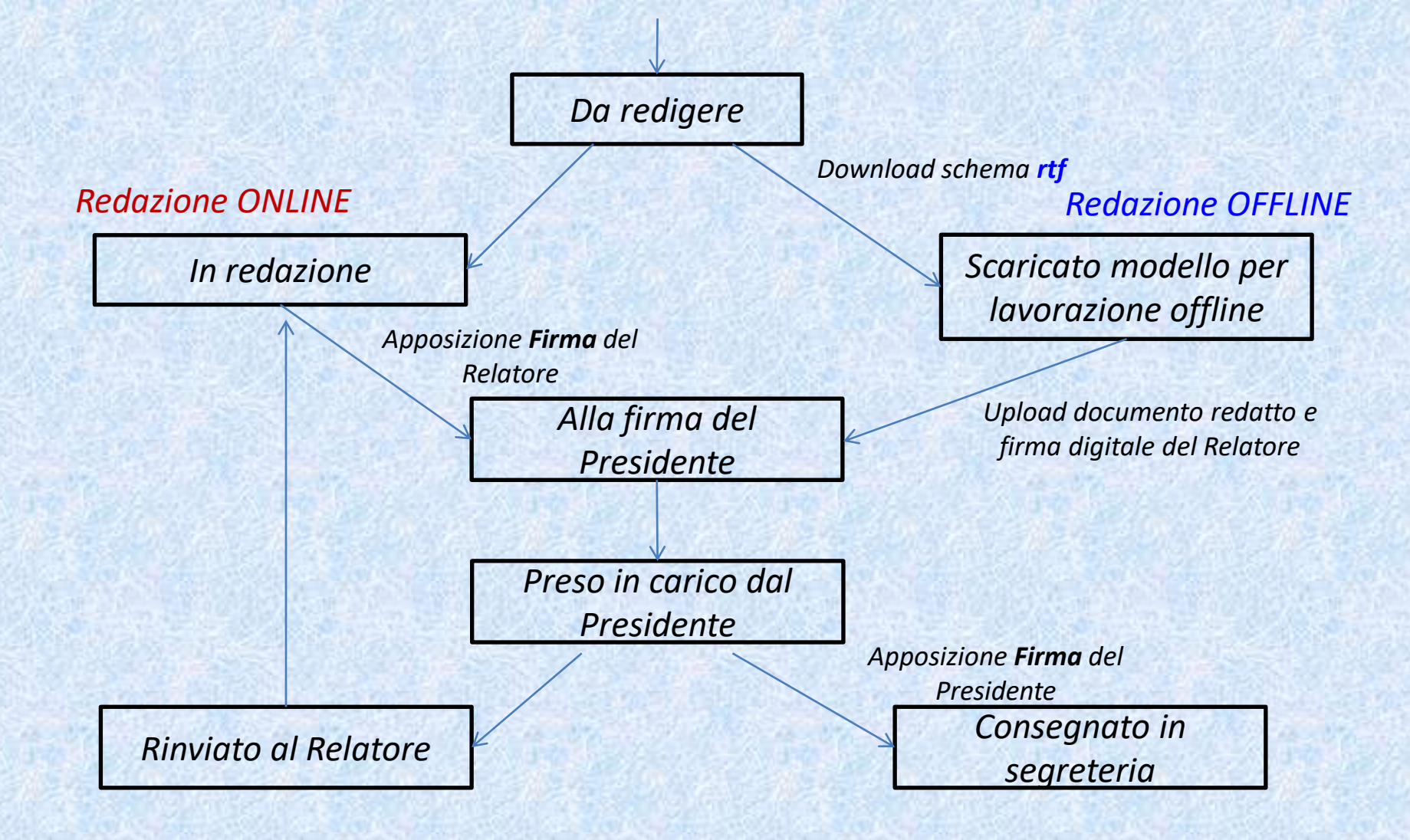

# Dalla home page del Consiglio di Presidenza della Giustizia Tributaria (*http://www.giustizia-tributaria.it)*

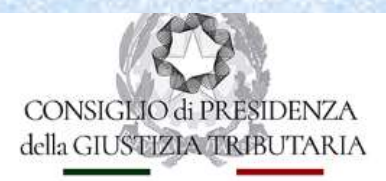

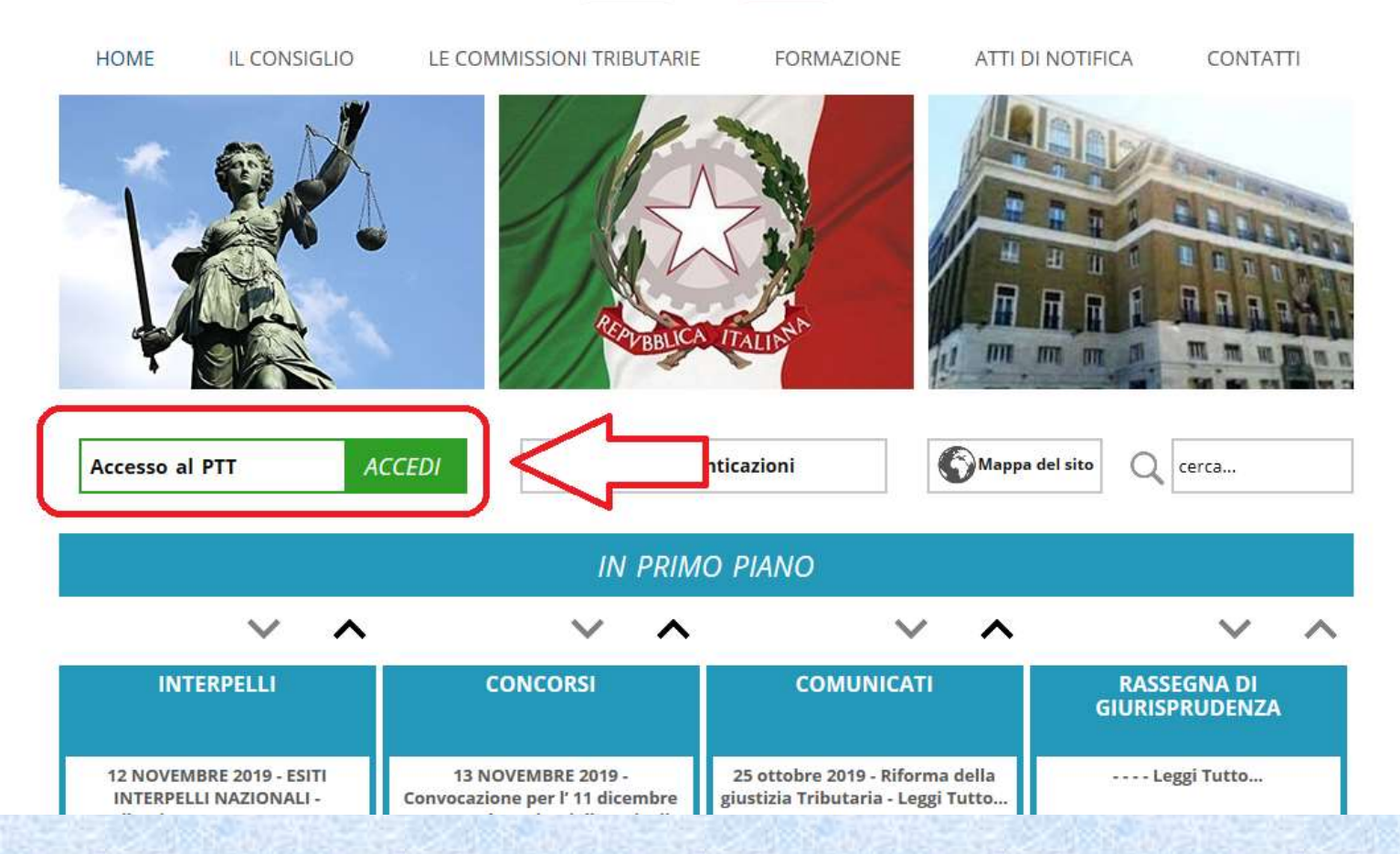

## L'autenticazione per accedere alla scrivania:

#### **ACCESSO AI SERVIZI PER I GIUDICI**

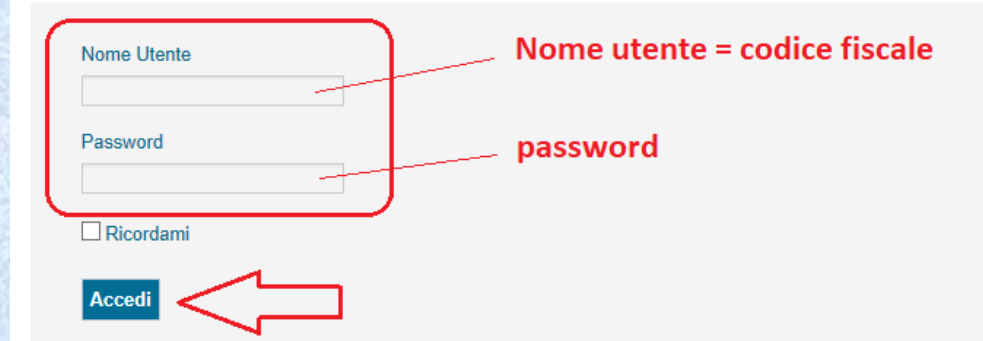

Questa pagina consente l'accesso a servizi aggiuntivi, indirizzati a specifiche categorie di utenti.

Attualmente sono presenti esclusivamente servizi per i giudici tributari: se non sei un giudice tributario, e perciò non hai le credenziali per accedere all'area riservata, continua pure a navigare nel portale della giustizia tributaria.

Per procedere al cambio password su rete Internet è possibile utilizzare il servizio presente all'indirizzo https://passpint.finanze.it/passport .

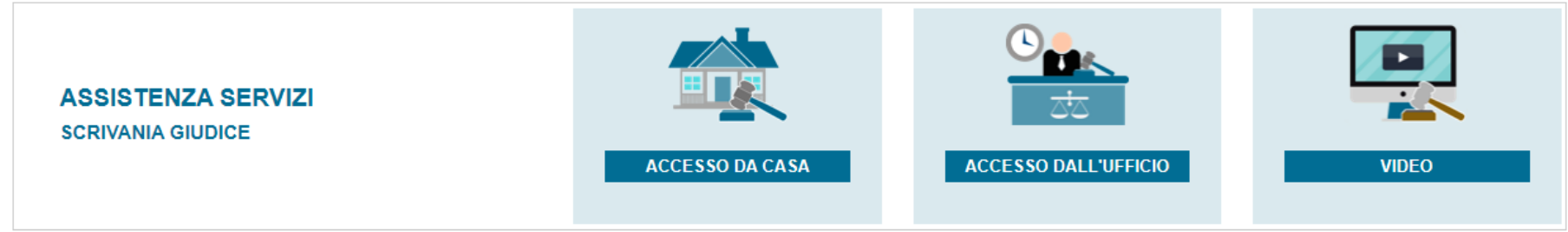

## La home page della scrivania:

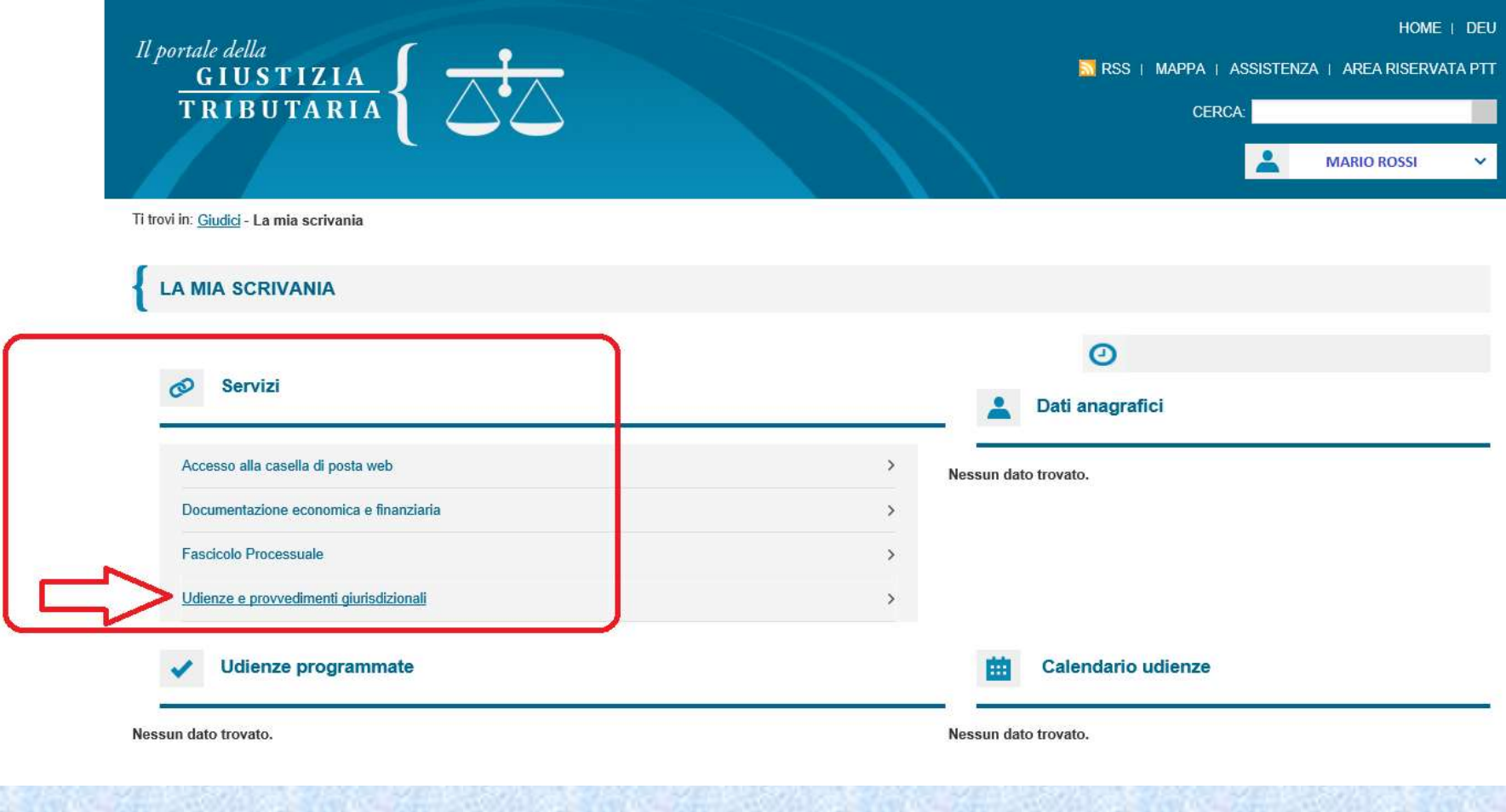

# La pagina 'Udienze e provvedimenti giurisdizionali'

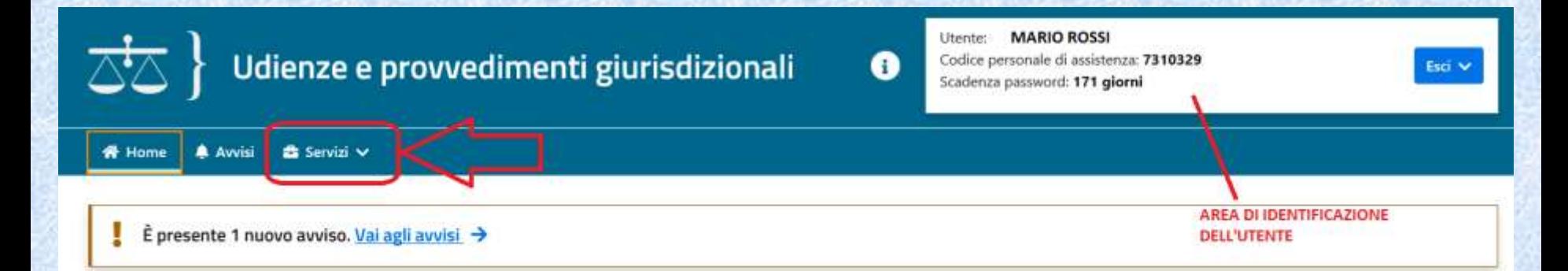

### Calendario udienze

### Prossime udienze

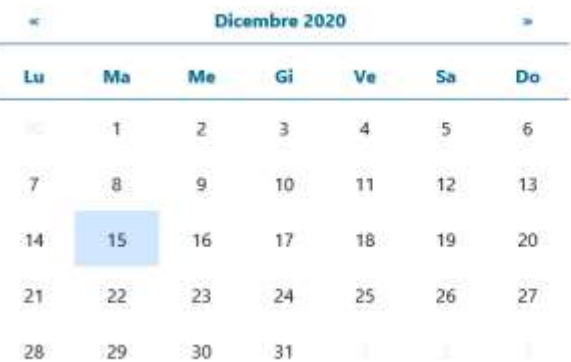

Non sono presenti udienze programmate.

# Il menù di accesso ai servizi

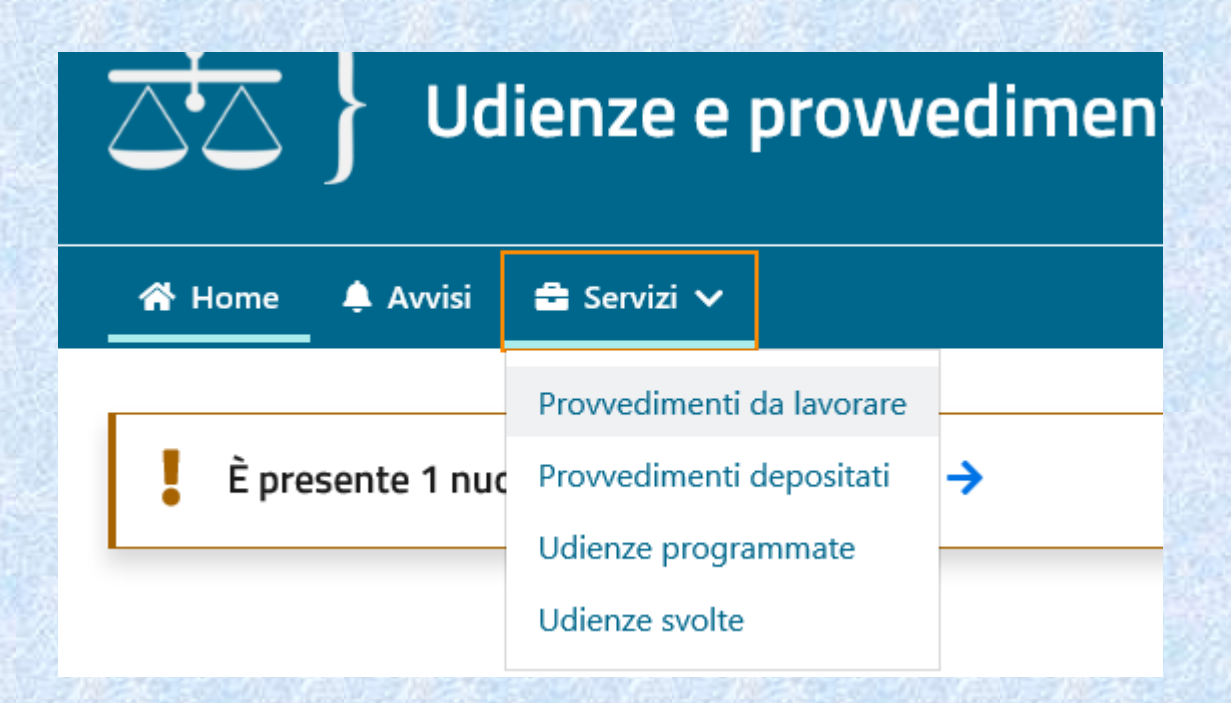

Dal menù «**Servizi**» è possibile accedere ai provvedimenti da lavorare ed alle Udienze, programmate e svolte. Accedendo a queste ultime sarà possibile gestire i «**Verbali di udienza**» e le « **Annotazioni del dispositivo**»

# Il menù «Udienze»

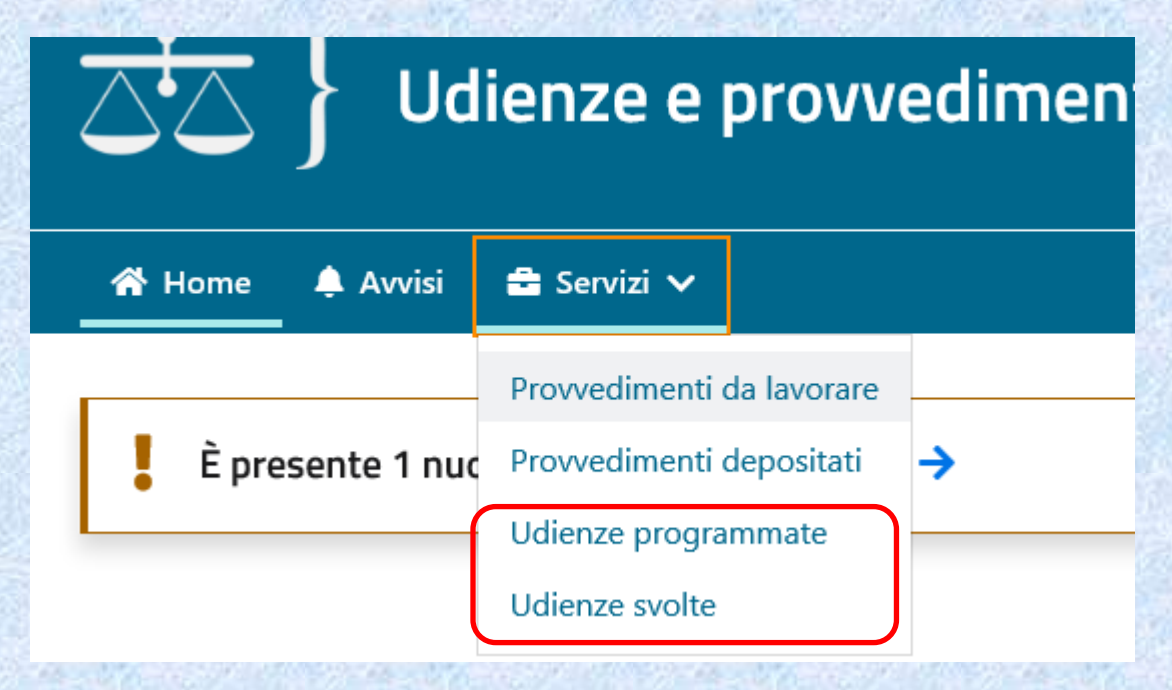

Dal menù «**Udienze svolte**» è possibile accedere ad un elenco con le seguenti informazioni:

- 1. data e ora udienza;
- 2. commissione tributaria e sezione;
- 3. numero degli RG in udienza
- 4. modalità di svolgimento dell'udienza (se in presenza o a distanza).

# Udienze svolte e verbale udienza

## Udienze svolte

#### $\vee$  Filtri di ricerca

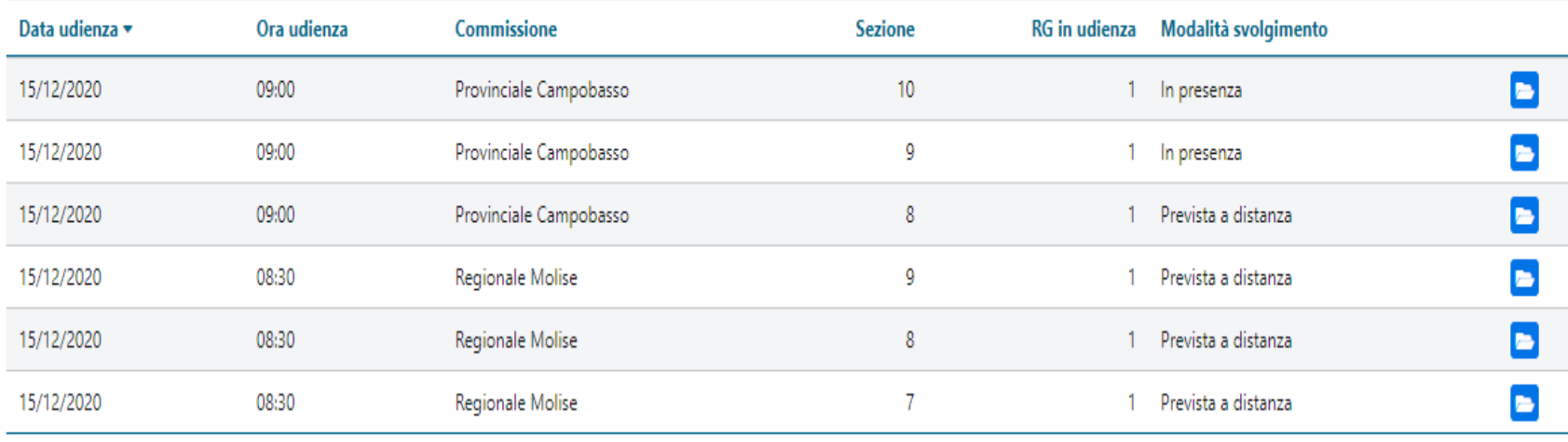

Cliccando sull'icona del dettaglio udienza si aprirà la pagina del «Dettaglio RG» nella quale si potrà, tra l'altro, gestire il **verbale di udienza e le annotazioni del dispositivo**.

Se è presente un verbale da firmare l'utente potrà aprirlo in visione e, se Presidente, procedere alla sottoscrizione digitale.

# Udienze svolte e verbale udienza

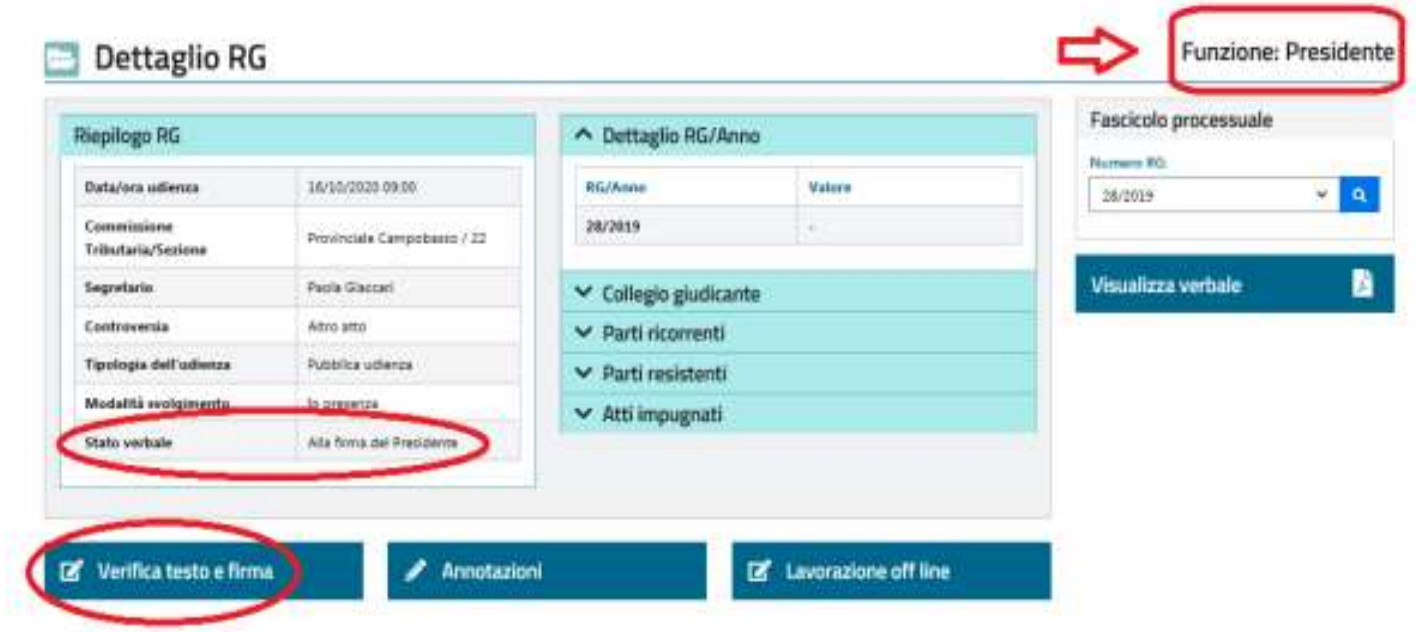

Il pulsante «**Verifica testo e firma**» risulta abilitato solo per il Presidente del collegio giudicante, dopo la firma del Segretario, quando lo stato verbale è «*Alla firma del Presidente*». Le modalità di firma digitale sono le medesime che vedremo per i provvedimenti, Per il Relatore e il terzo componente del collegio il pulsante risulterà non attivo.

# Udienze svolte ed il dispositivo

# Elenco RG in udienza

## $\vee$  Filtri di ricerca

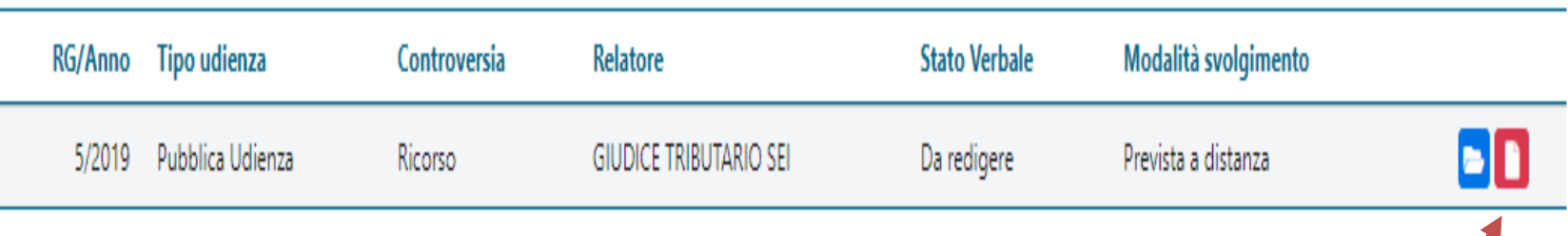

Sempre dalla sezione «**Dettaglio Udienza – Elenco RG in udienza**» cliccando sull'icona «Apri annotazione» si accederà al **dispositivo,** che il Presidente potrà compilare ed abilitare in tal modo la compilazione del provvedimento connesso all'udienza (sentenza o ordinanza). Per la redazione dell'annotazione vedremo nelle prossime slide.

# Il menù di accesso ai provvedimenti da redigere

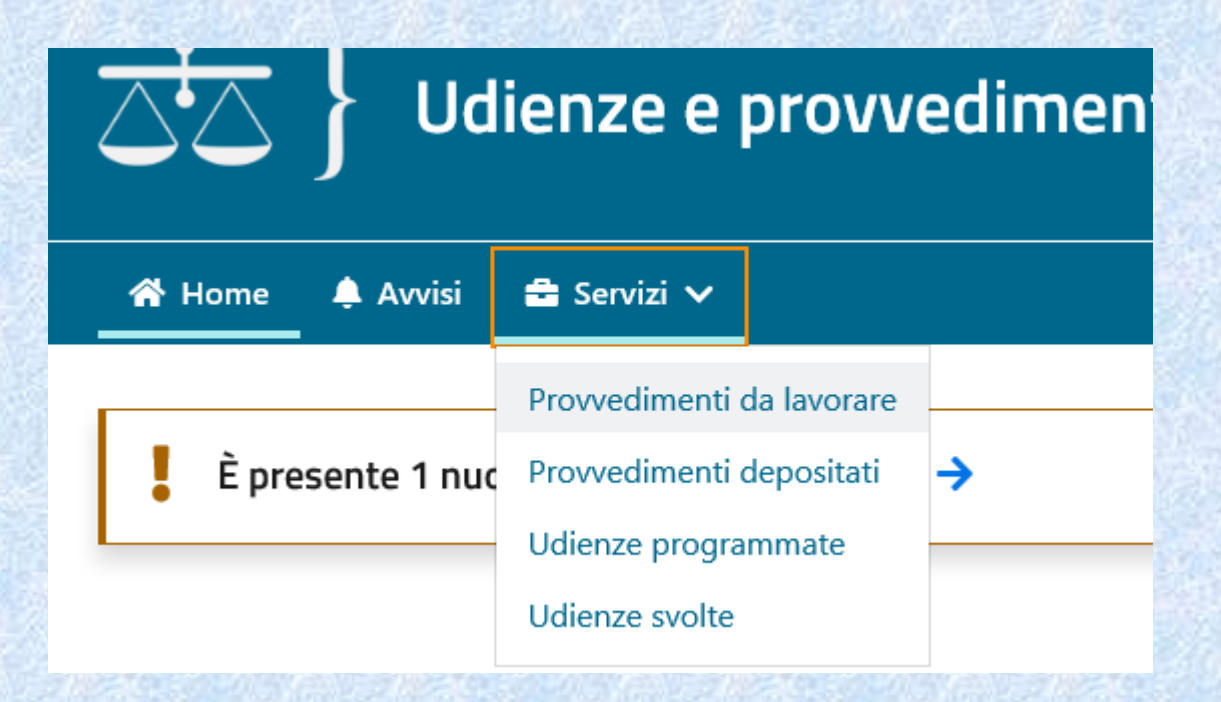

La prima voce del menù aprirà una vista dei provvedimenti ancora in corso di trattazione…

## La lista dei provvedimenti da lavorare e le icone operative

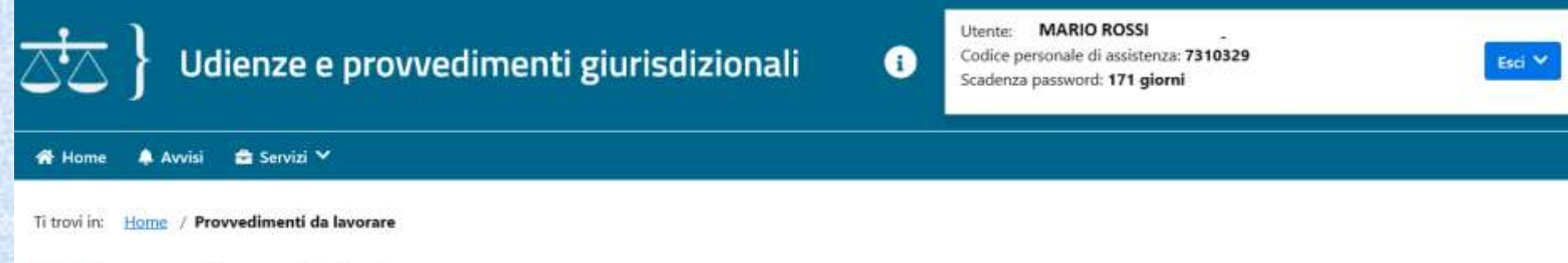

## Provvedimenti da lavorare

#### **► Filtri di ricerca**

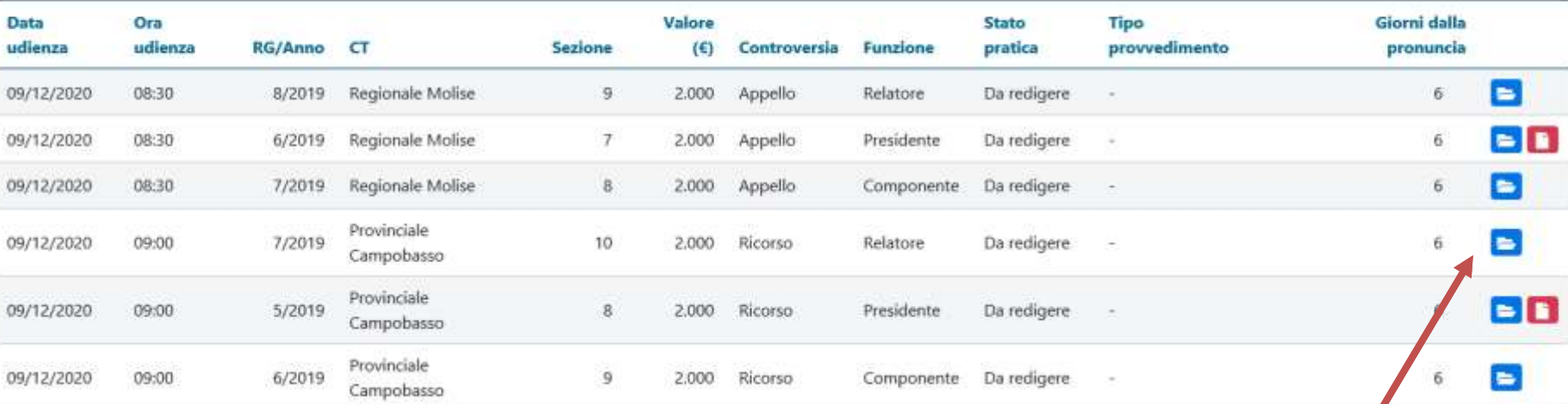

Legenda icone operative:

- $\blacktriangleright$ : apre lo specifico provvedimento per la consultazione/lavorazione
- $\bullet$ : apre il dispositivo (già compilato dal Presidente)
- $\blacksquare$ : apre il dispositivo (ancora in bianco, non compilato)
- $\blacktriangle$ : indica la presenza di messaggi/avvisi

# I filtri di ricerca e selezione…

Cliccando sul pulsante dei «*Filtri di ricerca*» a sx o sull' «*Icona imbuto*» a dx, si aprira la pagina dei filtri da utilizzare per individuare il o i provvedimenti di interesse.

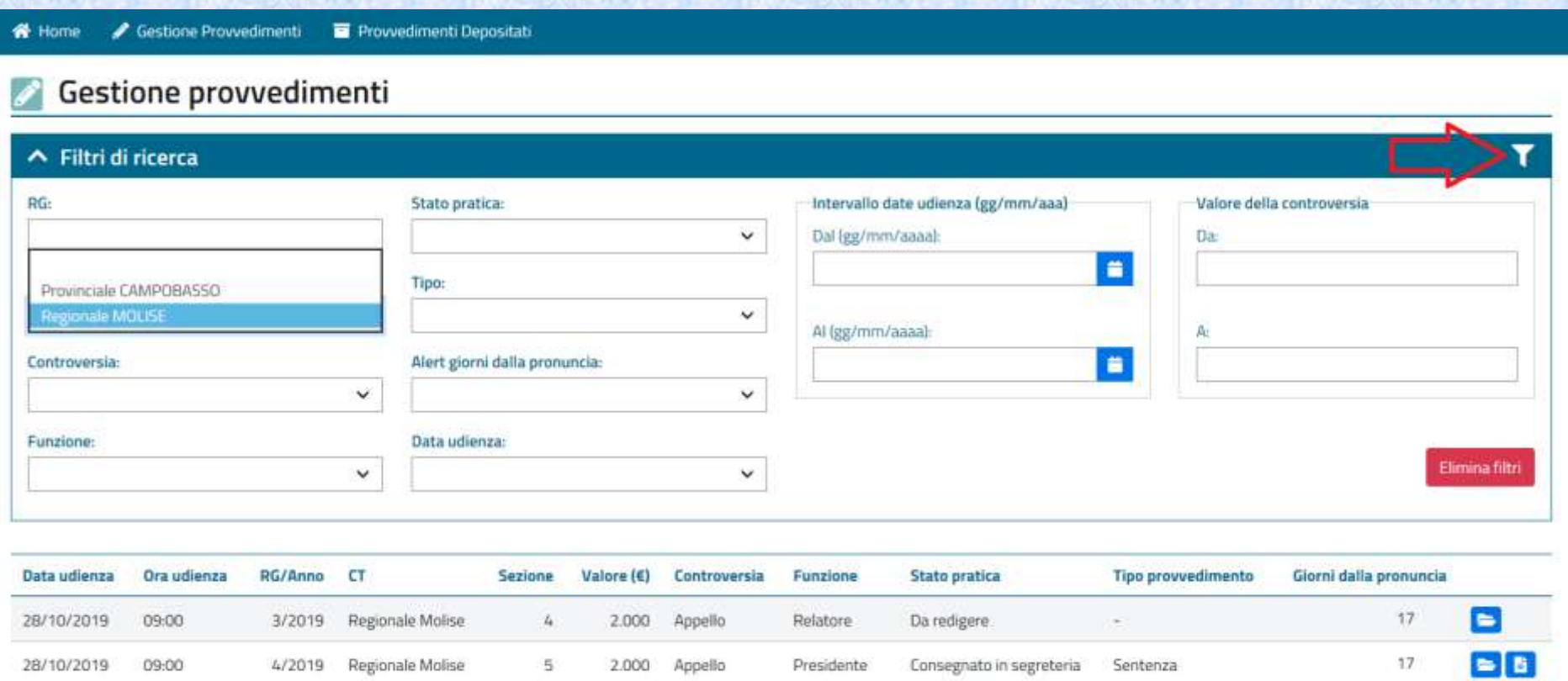

In redazione

Componente

28/10/2019

09:00

Regionale Molise

з

2.000

Appello

2/2019

 $17$ 

►

Ordinanza definitiva

# Tutto si avvia dopo la compilazione del *dispositivo*…

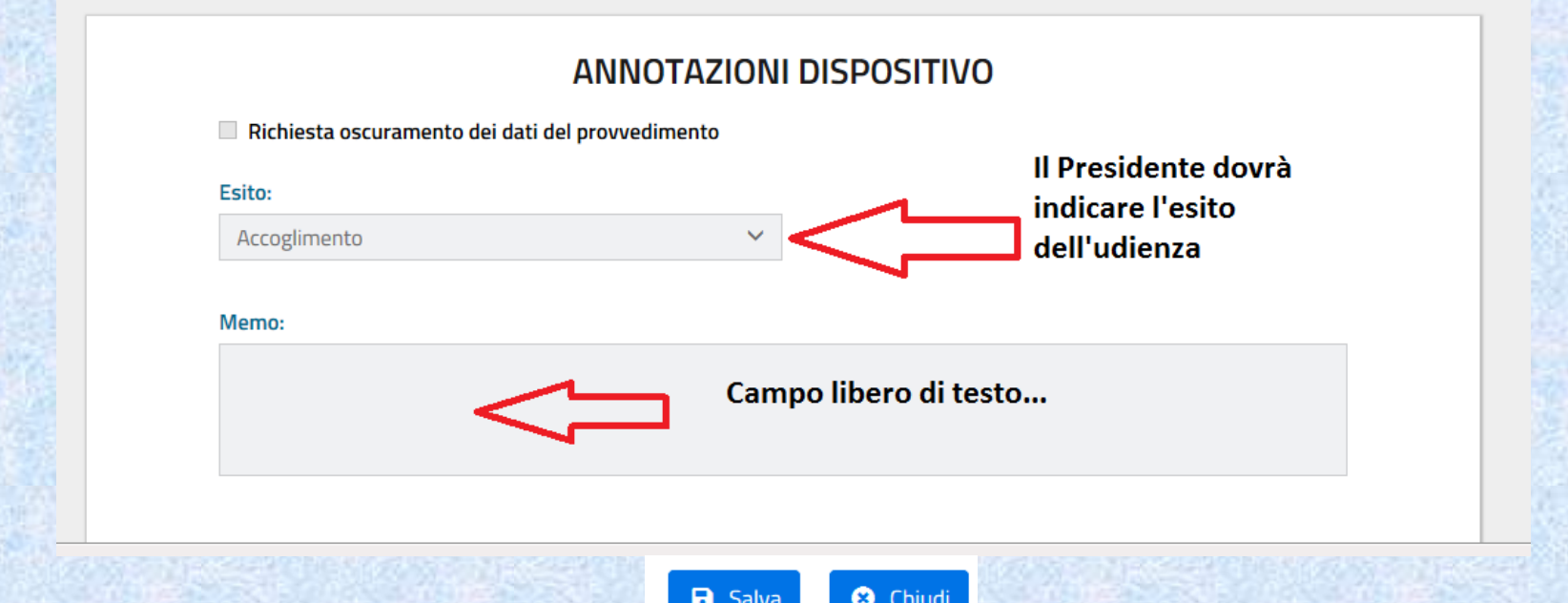

### **NOTA BENE:**

NON deve essere confuso con il provvedimento finale. E' semplicemente un '*memo*' **condiviso da tutto il collegio** che:

- **1. tiene traccia dell'ESITO udienza e di altre eventuali informazioni utili poi alla stesura del provvedimento finale da parte del relatore;**
- **2. solo se compilato sblocca la funzionalità di redazione del provvedimento finale.**

# Il relatore apre uno specifico procedimento per iniziare la redazione del provvedimento…

## Provvedimenti da lavorare

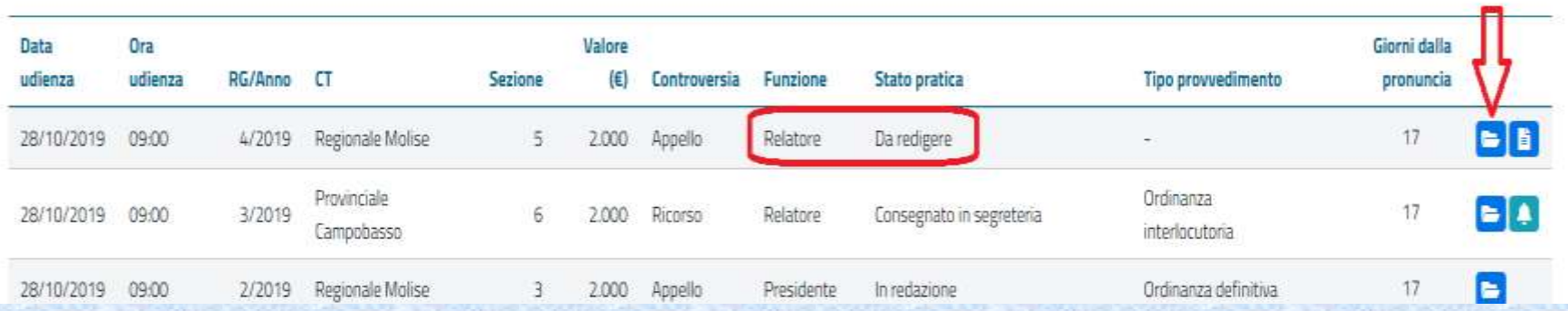

# Il relatore potrà aprire il fascicolo processuale…

**Funzione: Relatore** 

### Lavora con provvedimento

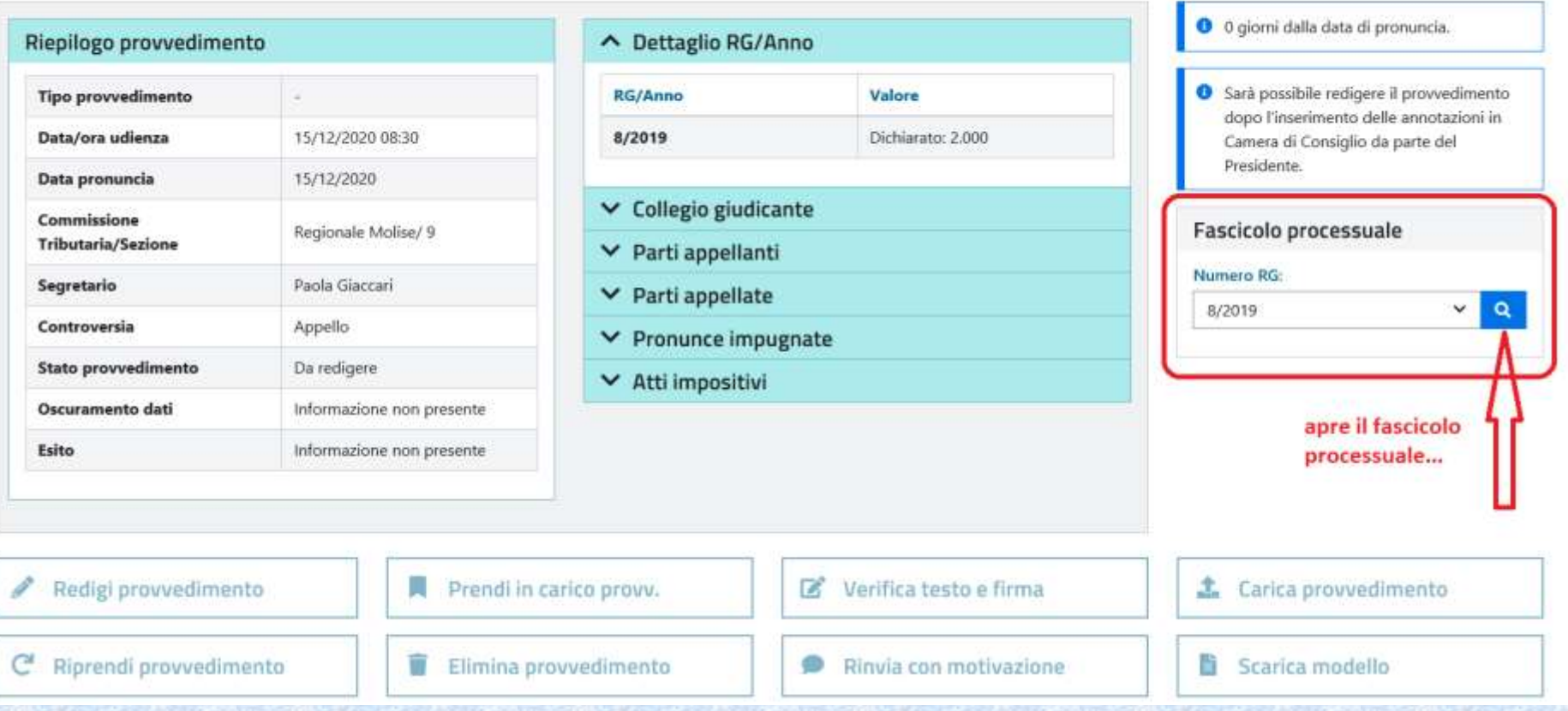

# Il relatore potrà consultare singoli documenti del fascicolo …

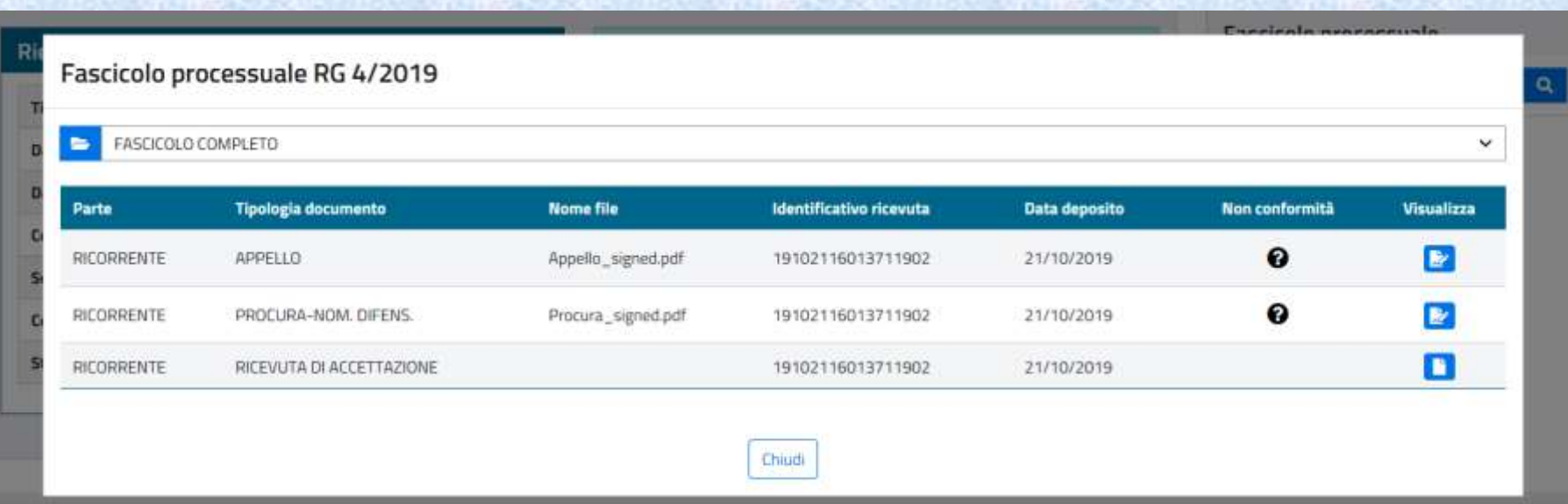

# Il relatore potrà quindi avviare la redazione del provvedimento …

**Funzione: Relatore** 

### Lavora con provvedimento

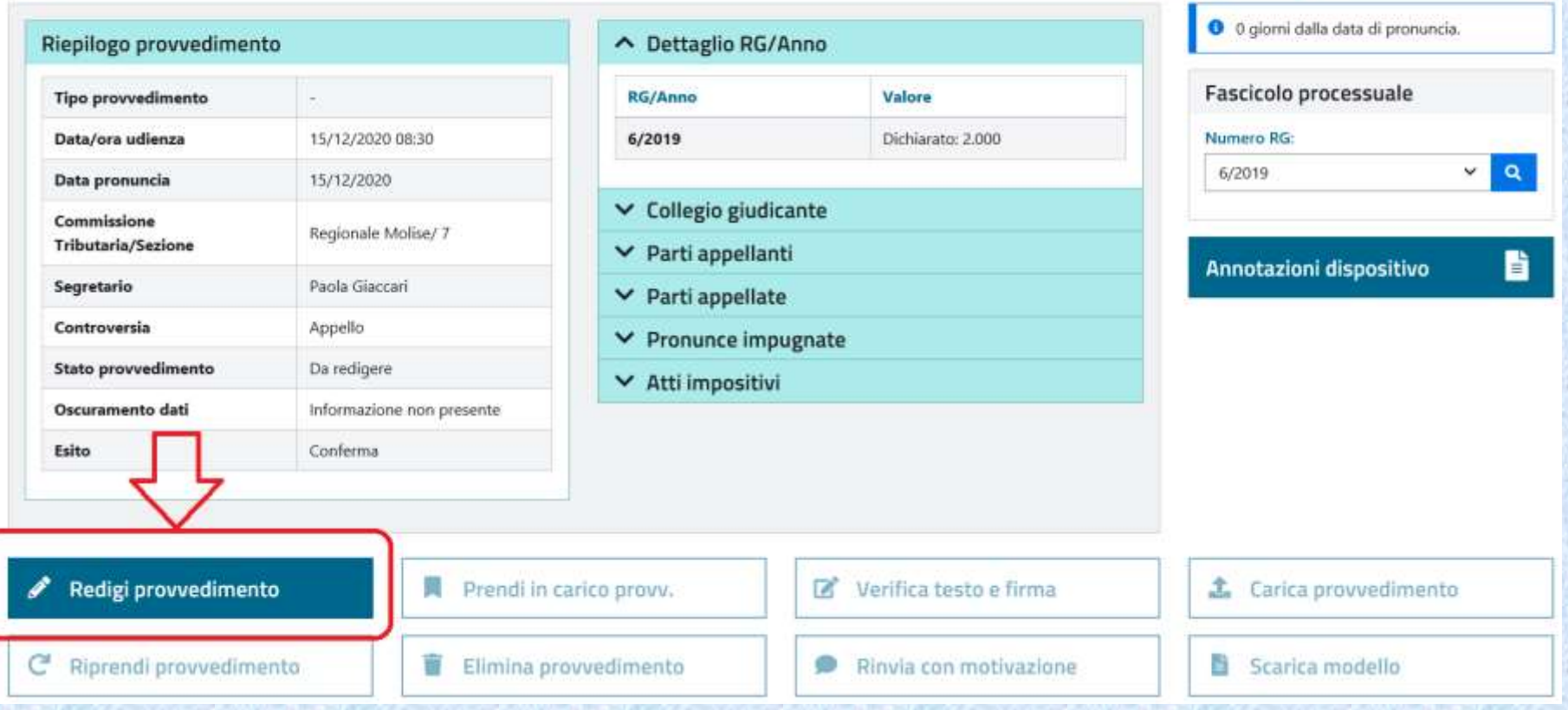

# La decisione iniziale sulla **tipologia di compilazione**:

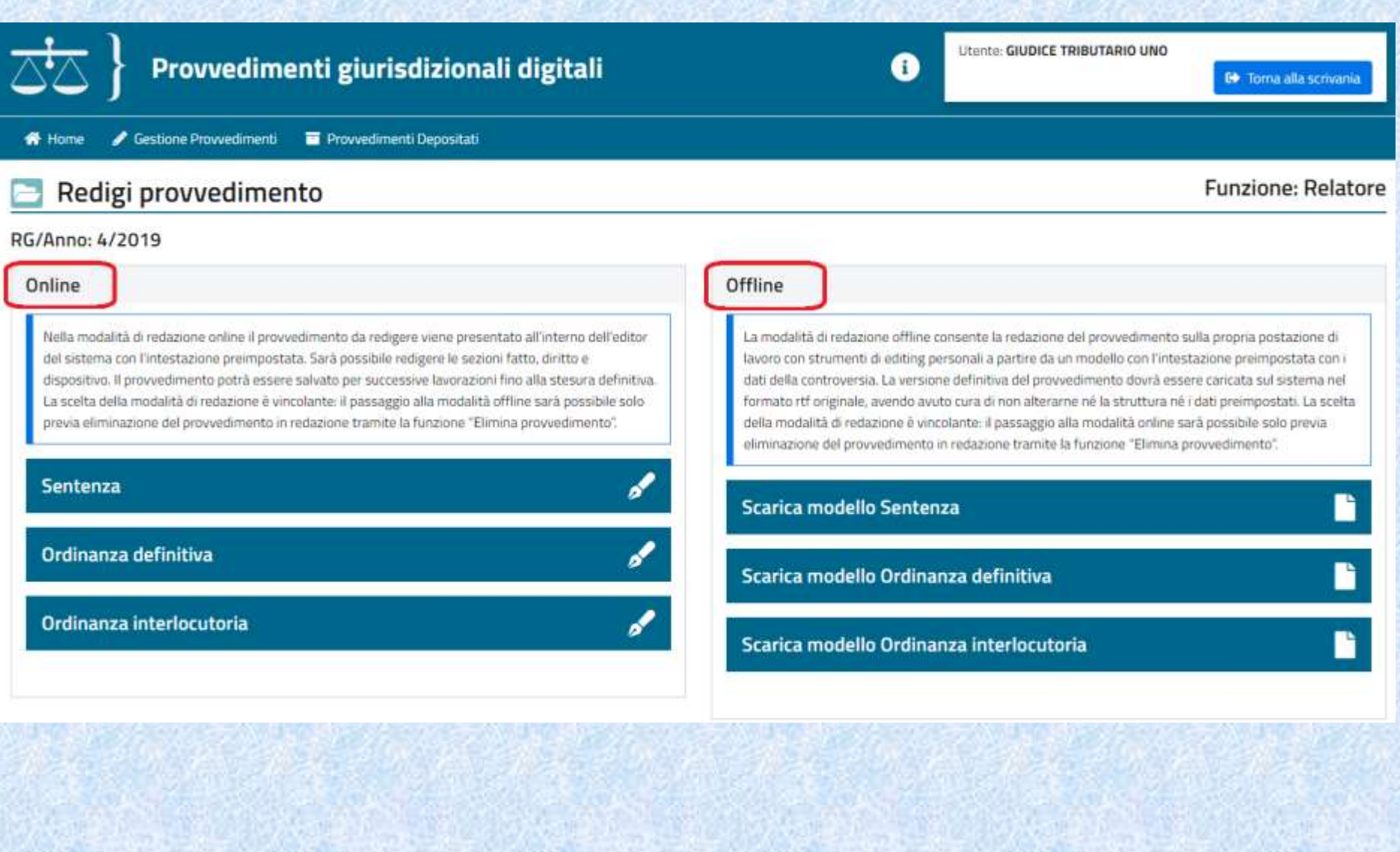

# La compilazione ONLINE:

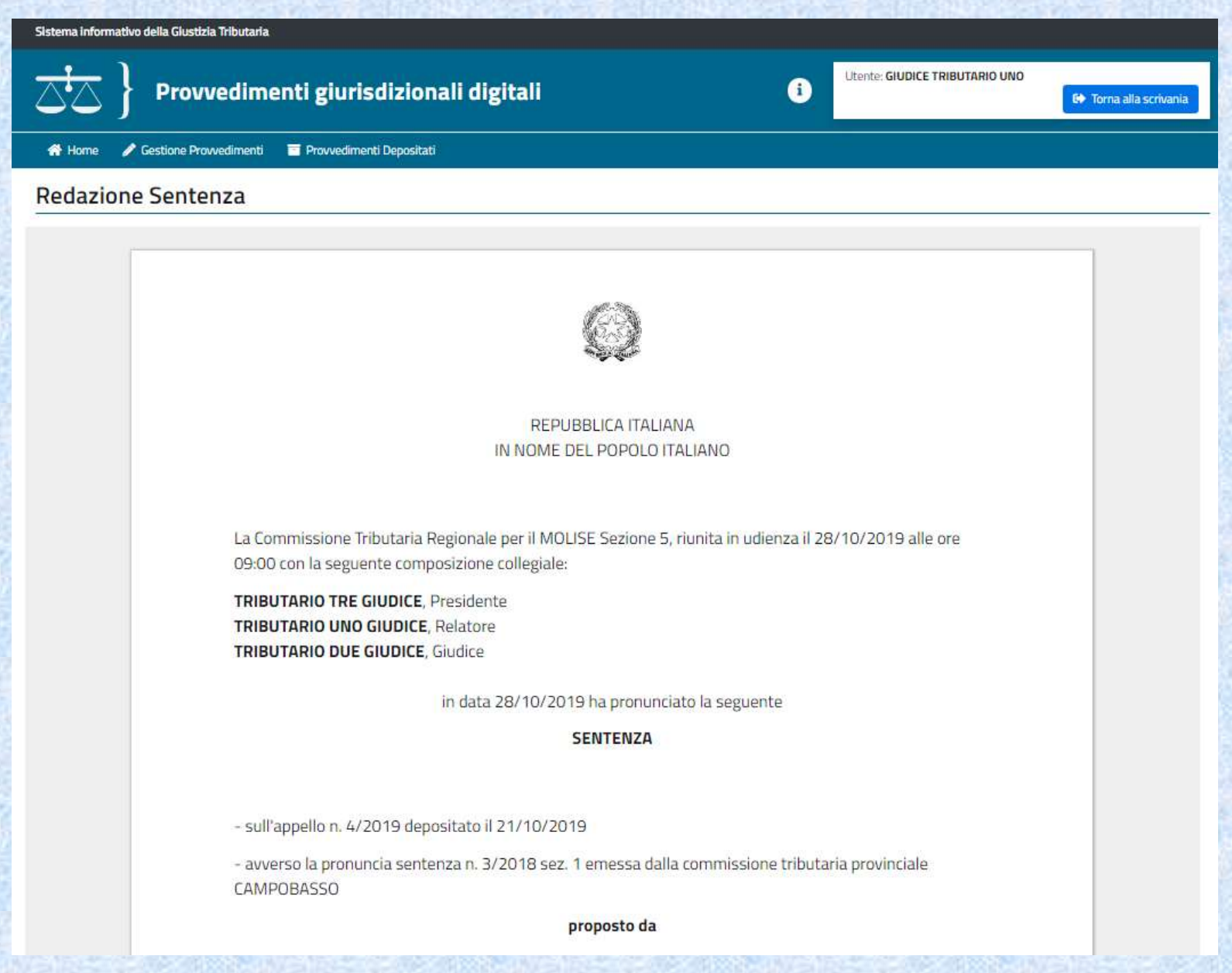

# Parti precompilate e FISSE del documento :

La Commissione Tributaria Regionale per il MOLISE Sezione 6, riunita in udienza il 18/11/2019 alle ore 08:30 con la seguente composizione collegiale:

TRIBUTARIO QUATTRO GIUDICE, Presidente **TRIBUTARIO CINQUE GIUDICE, Relatore TRIBUTARIO UNO GIUDICE, Giudice** 

in data 18/11/2019 ha pronunciato la seguente

#### **SENTENZA**

- sull'appello n. 5/2019 depositato il 21/10/2019

- avverso la pronuncia sentenza n. 4/2018 sez. 1 emessa dalla commissione tributaria provinciale **CAMPOBASSO** 

#### proposto da

Giuseppe Verdi - VRDGPP80A01D643D

Difeso da Maria Bianchi - BNCMRA72A41A944S

ed elettivamente domiciliato presso utentesigit1@pec.sogei.lab

contro

Ag. Entrate Direzione Provinciale Campobasso

elettivamente domiciliato presso Piazzale Palatucci N. 10/a 86100 Campobasso

Avente ad oggetto la impugnazione di:

- AVVISO DI ACCERTAMENTO n. 1 IRPEF-REDDITI LAVORO AUTONOMO 2018

a seguito di discussione in camera di consiglio

# Parti EDITABILI:

In una Sentenza le parti editabili dal relatore sono:

- *1. Richieste della parti (eventualmente proposta dal verbale udienza)*
- *2. Svolgimento del processo*
- *3. Motivi della decisione*
- *4. PQM*

## **FUNZIONI DI EDITING**

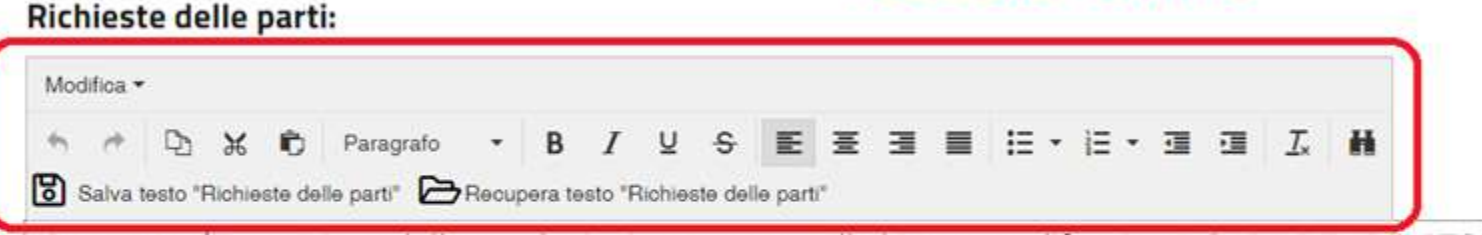

Ricorrente: (Trascrizione delle conclusioni contenute nell'ultimo atto difensivo A CURA DEL RELATORE)

Resistente: (Trascrizione delle conclusioni contenute nell'ultimo atto difensivo A CURA DEL RELATORE)

# La firma del documento

**Tipo provvedimento** 

Data/ora udienza

Data pronuncia

Commissione

Segretario

Controversia

Esito

C

**Tributaria/Sezione** 

**Stato provvedimento** 

Oscuramento dati

## Lavora con provvedimento - Redazione ONLINE

#### O o giorni dalla data di pronuncia. Riepilogo provvedimento △ Dettaglio RG/Anno **Fascicolo processuale** Valore **RG/Anno** Sentenza 15/12/2020 08:30  $6/2019$ Dichiarato: 2,000 Numero RG: 6/2019 v  $\alpha$ 15/12/2020 v Collegio giudicante Regionale Molise/7 ▼ Parti appellanti B Annotazioni dispositivo Paola Giaccari  $\vee$  Parti appellate Appello  $\vee$  Pronunce impugnate 目 Cronologia eventi In redazione ▼ Atti impositivi Informazione non presente 監 Visualizza provvedimento Conferma Verifica testo e firma Redigi provvedimento ш Prendi in carico provv. **1** Carica provvedimento Riprendi provvedimento Elimina provvedimento ö Scarica modello Ū Rinvia con motivazione

#### **Funzione: Relatore**

# La firma del documento: obbligo di visualizzare ciò che si è in procinto di firmare…

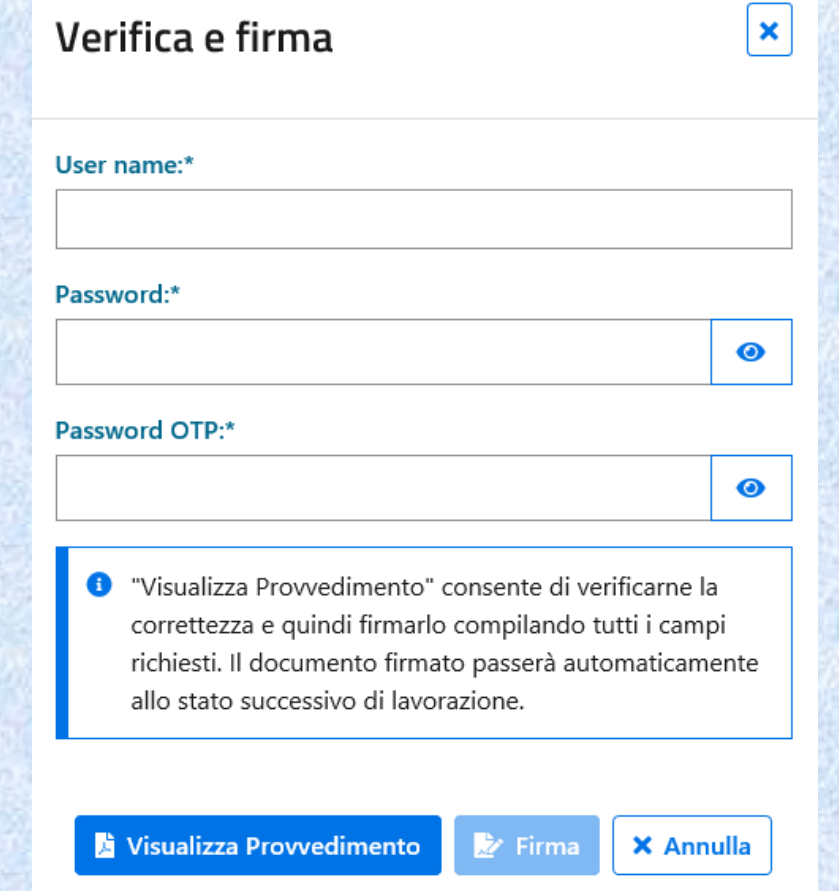

# Dopo la firma del Relatore il provvedimento transita nella disponibilità del Presidente

# Dopo la firma del relatore il documento cambia stato: alla firma del Presidente

#### Provvedimenti da lavorare

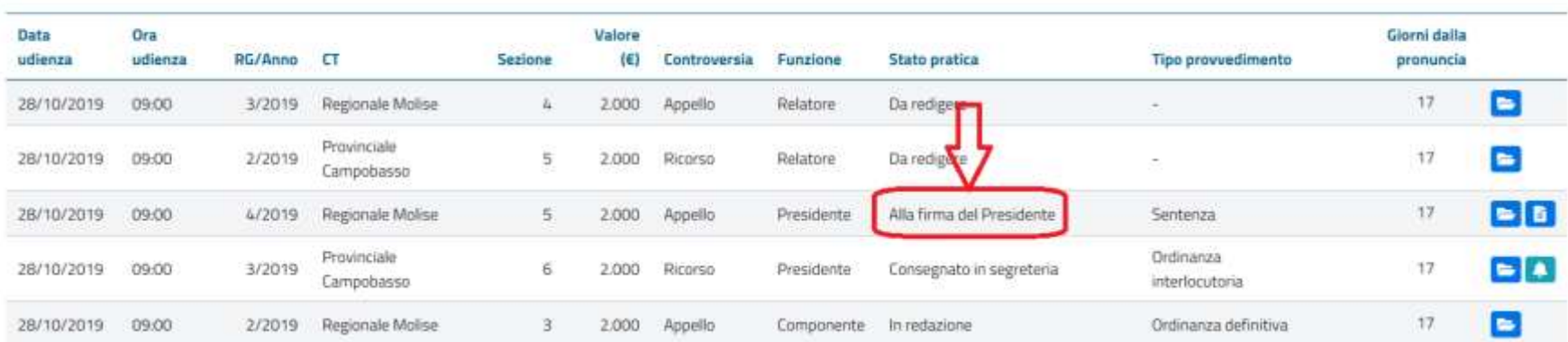

Il Relatore potrà comunque RIPRENDERE il documento (prima che venga preso in carico dal Presidente):

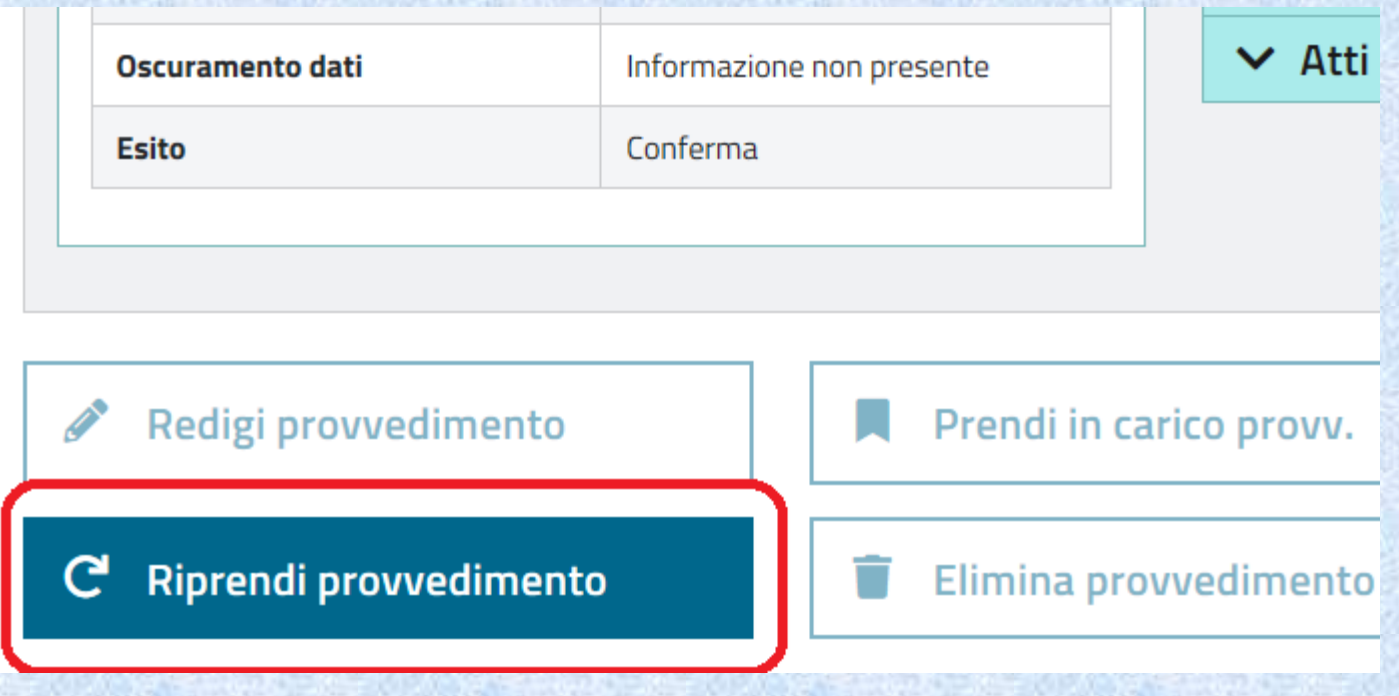

# Il Presidente, prima di prendere in carico, potrà semplicemente visualizzare:

#### Lavora con il provvedimento - Redazione ONLINE

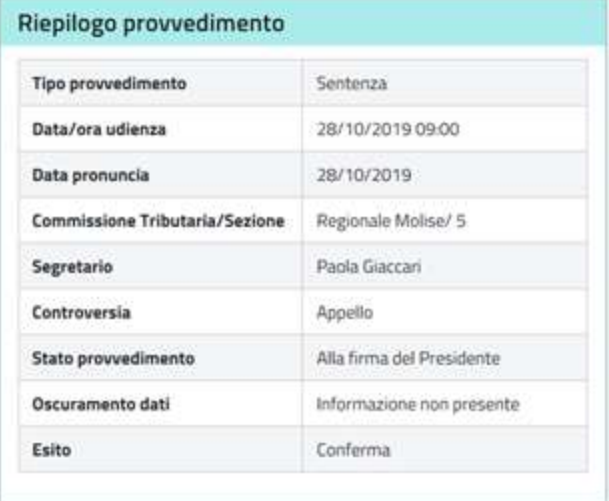

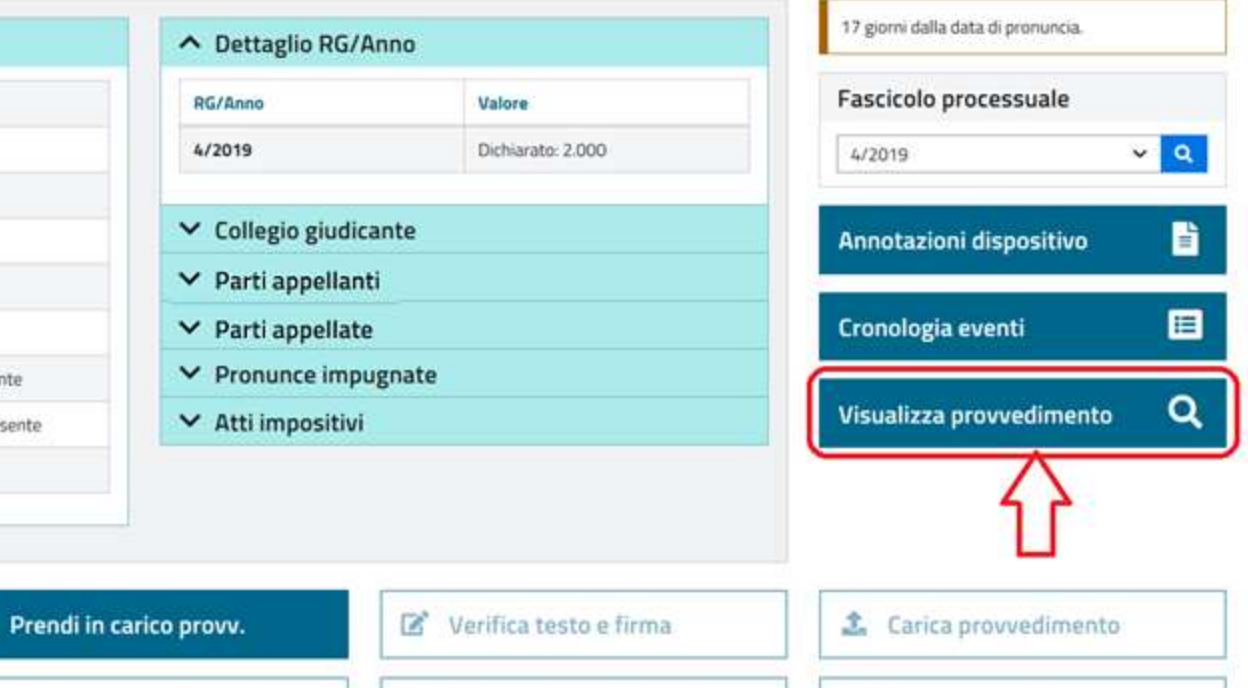

C Riprendi provvedimento

Redigi provvedimento

**Contract** 

Ü Elimina provvedimento

П

 $\bullet$ Rinvia con motivazione & Scarica modello

**Funzione: Presidente** 

# Il Presidente prende in carico il provvedimento:

### Lavora con il provvedimento - Redazione ONLINE

#### **Funzione: Presidente**

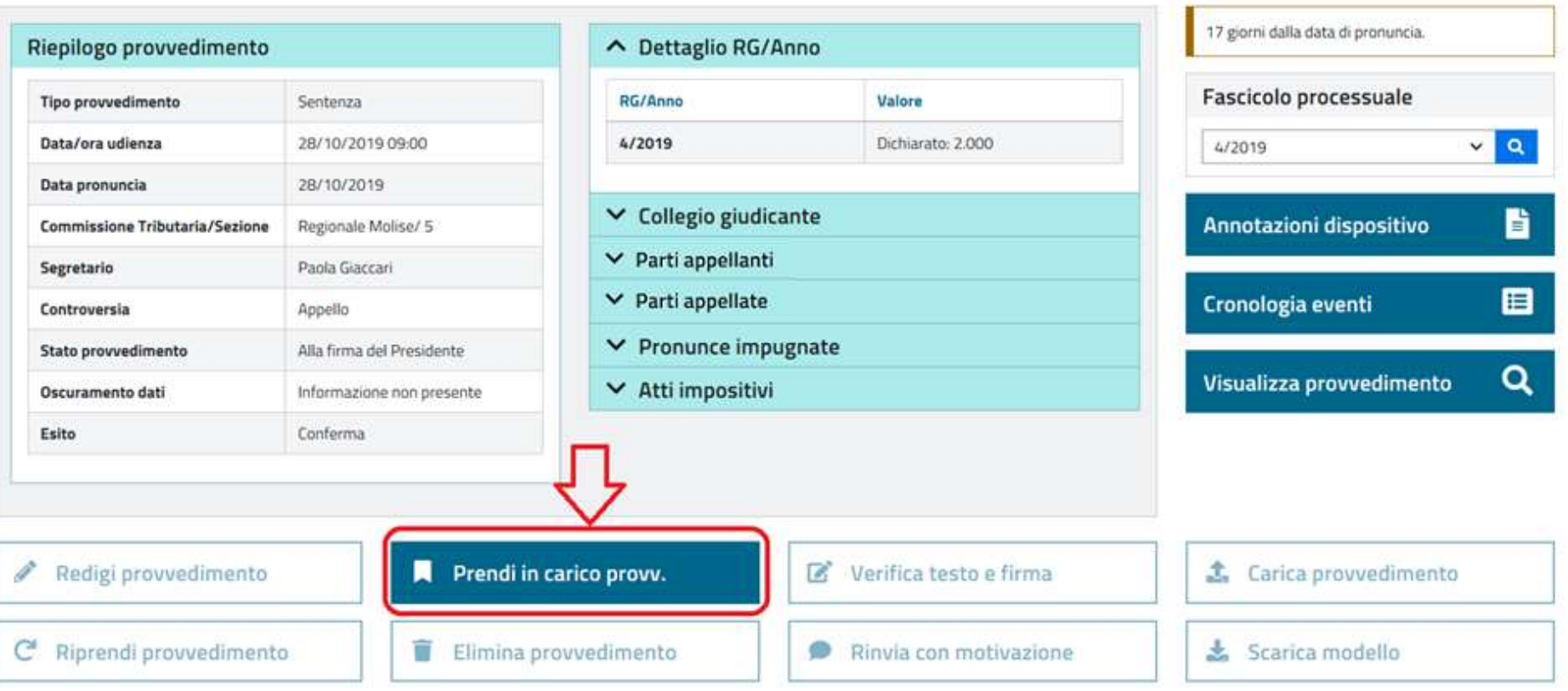

# Il Presidente prende in carico il provvedimento:

#### Ti trovi in: Home / Provvedimenti da lavorare / Lavora con provvedimento

### Lavora con provvedimento - Redazione ONLINE

#### **Funzione: Presidente**

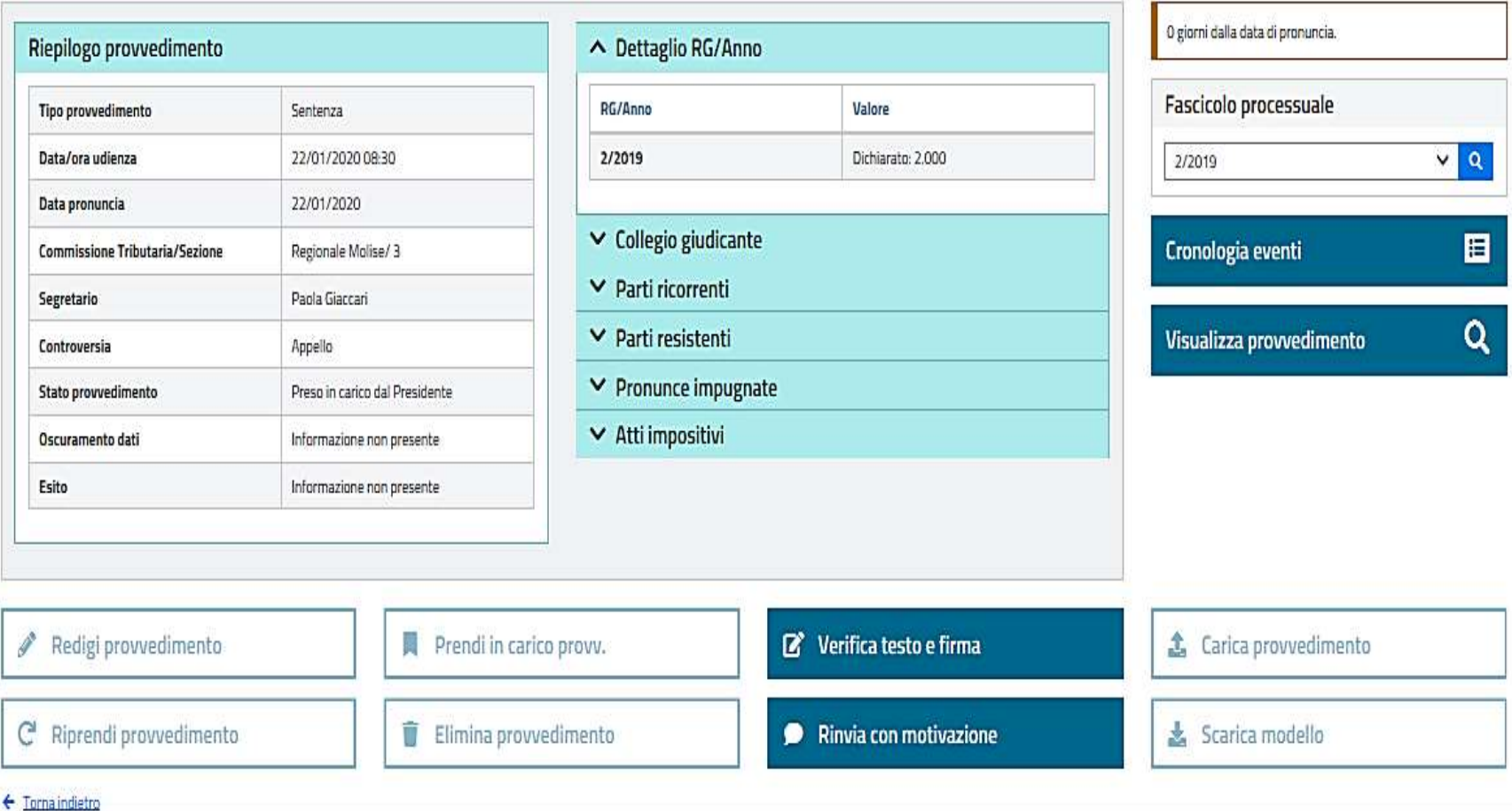

Anche DOPO aver preso in carico il Presidente potrà RESTITUIRE il provvedimento al relatore indicando una motivazione:

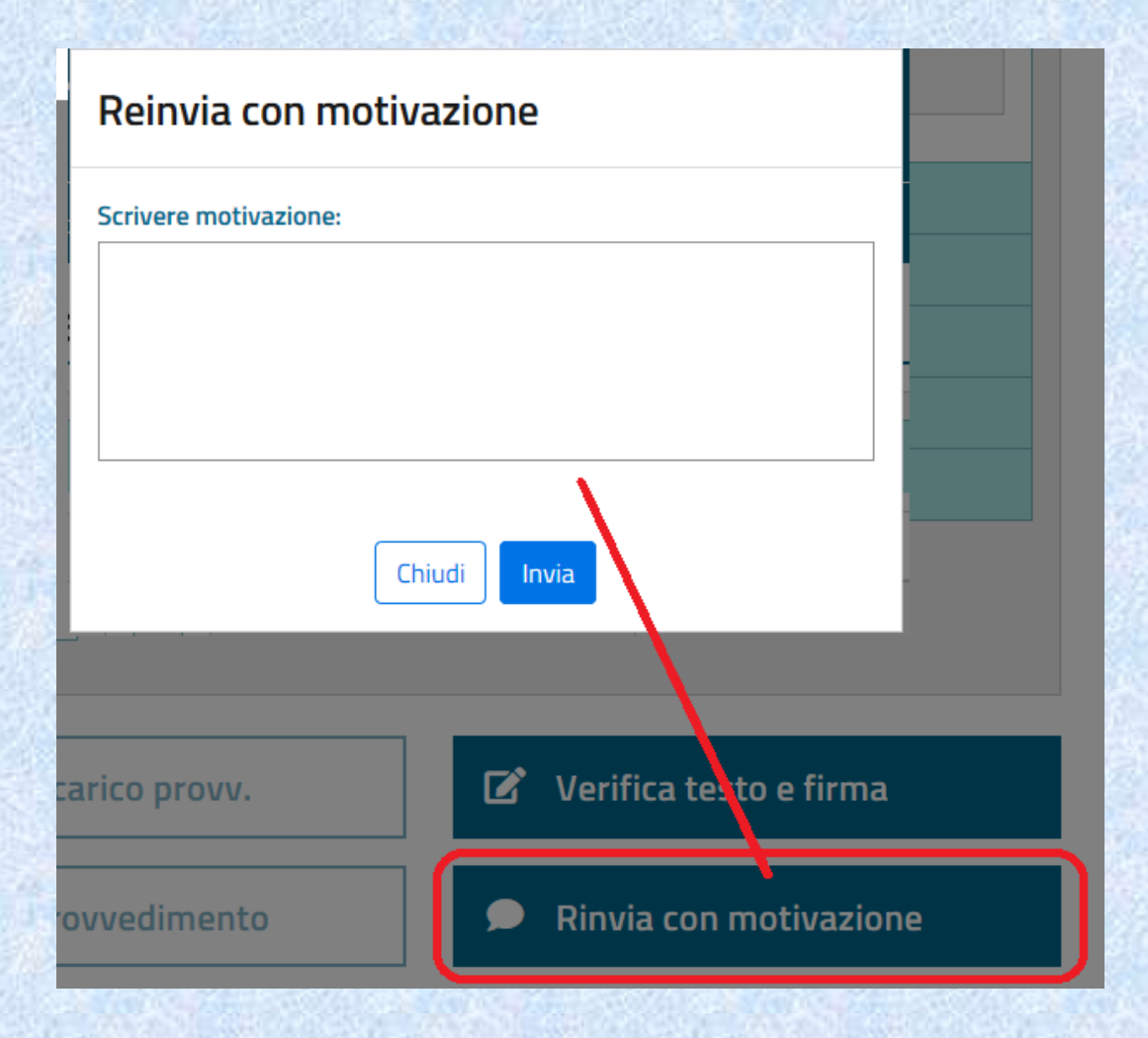

## Oppure procedere con la firma :

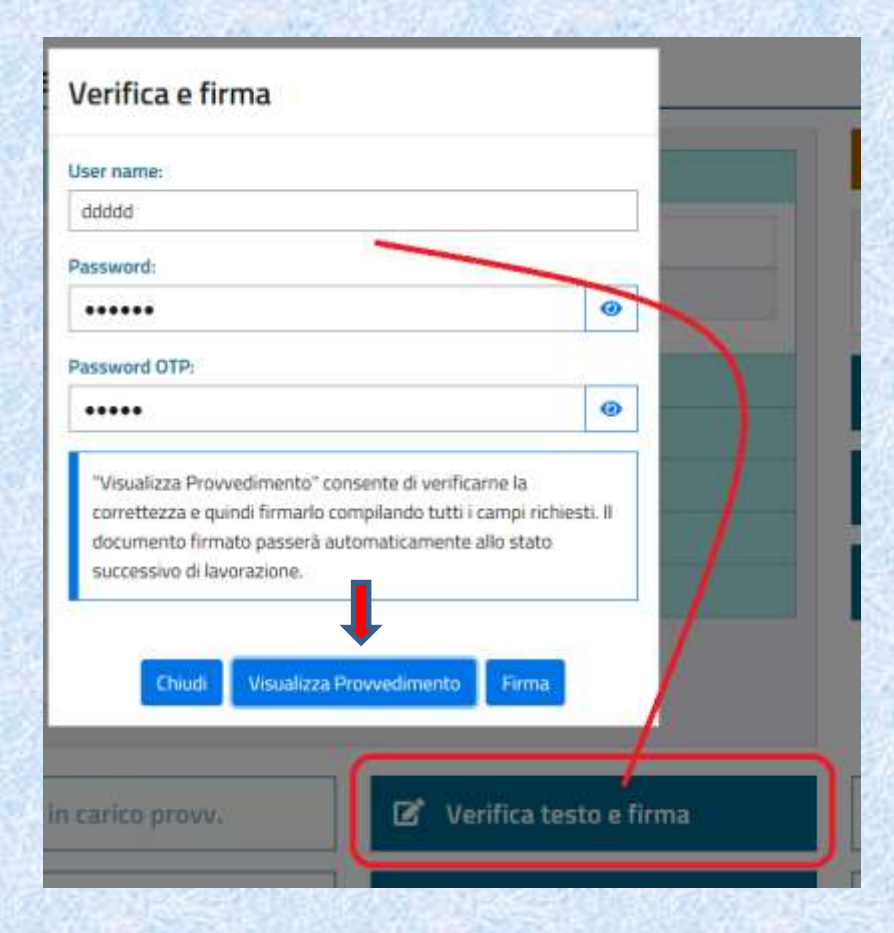

Dopo la firma del Presidente il provvedimento transita nella disponibilità del Segretario

Il Presidente potrà comunque RIPRENDERE il documento (prima che venga preso in carico dal Segretario):

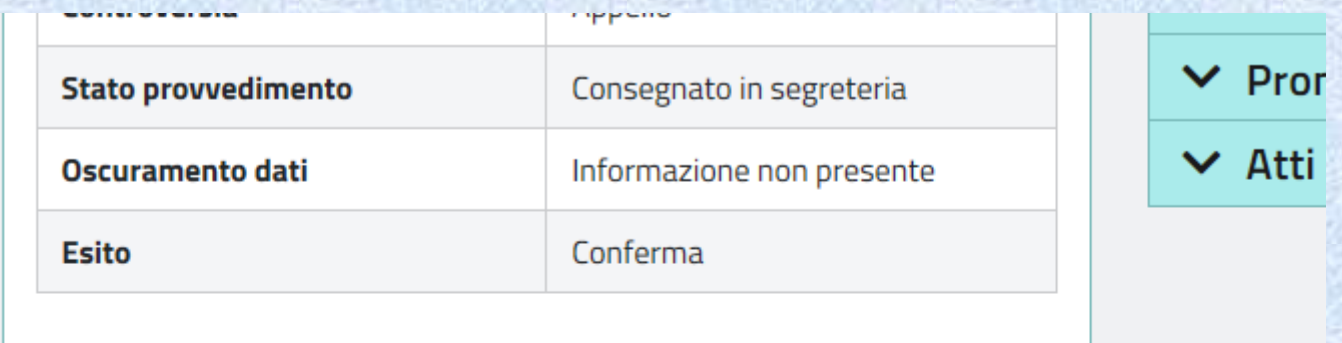

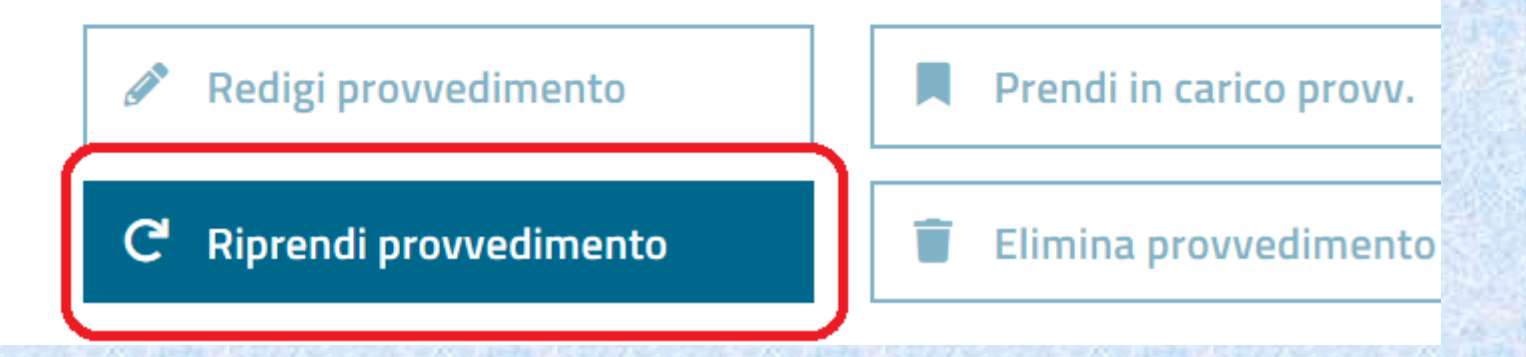

# La compilazione OFFLINE:

#### Redigi provvedimento

#### RG/Anno: 3/2019

#### Online

Nella modalità di redazione online il provvedimento da redigere viene presentato all'interno dell'editor del sistema con l'intestazione preimpostata. Sarà possibile redigere le sezioni fatto, diritto e dispositivo. Il provvedimento potrà essere salvato per successive lavorazioni fino alla stesura definitiva. La scelta della modalità di redazione è vincolante: il passaggio alla modalità offline sarà possibile solo previa eliminazione del provvedimento in redazione tramite la funzione "Elimina provvedimento".

#### **Sentenza**

Ordinanza definitiva

Ordinanza interlocutoria

#### Offline

✔

s<sup>p</sup>

ℐ

La modalità di redazione offline consente la redazione del provvedimento sulla propria postazione di lavoro con strumenti di editing personali a partire da un modello con l'intestazione preimpostata con i dati della controversia. La versione definitiva del provvedimento dovrà essere caricata sul sistema nel formato rtf originale, avendo avuto cura di non alterarne në la struttura në i dati preimpostati. La scelta della modalità di redazione è vincolante: il passaggio alla modalità online sarà possibile solo previa eliminazione del provvedimento in redazione tramite la funzione "Elimina provvedimento".

#### Scarica modello Sentenza

Scarica modello Ordinanza definitiva

Scarica modello Ordinanza interlocutoria

**Funzione: Relatore** 

r

P

# Il Relatore scarica sul proprio computer lo schema precompilato in formato RTF:

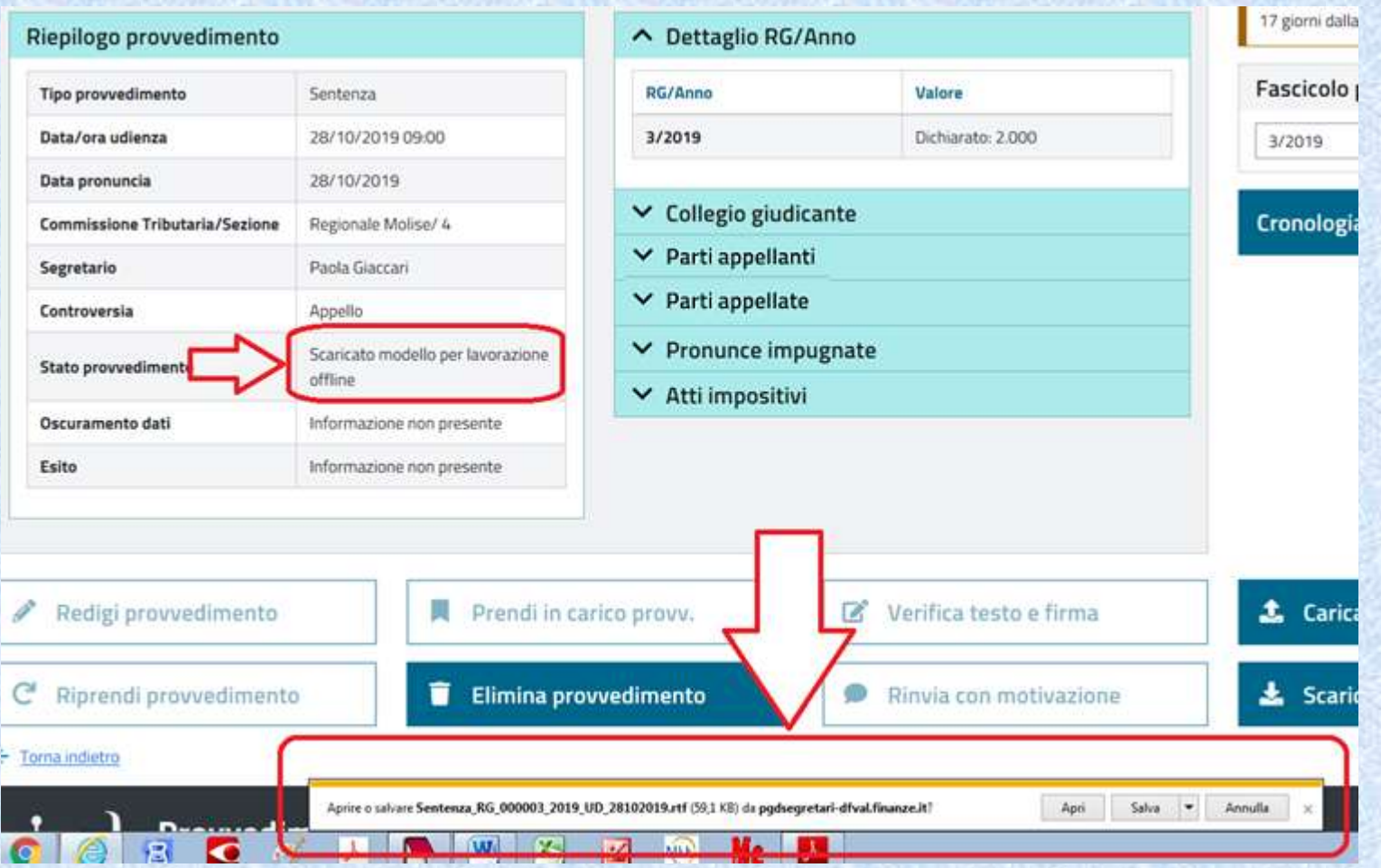

# Il provvedimento potrà quindi essere editato come un qualsiasi documento:

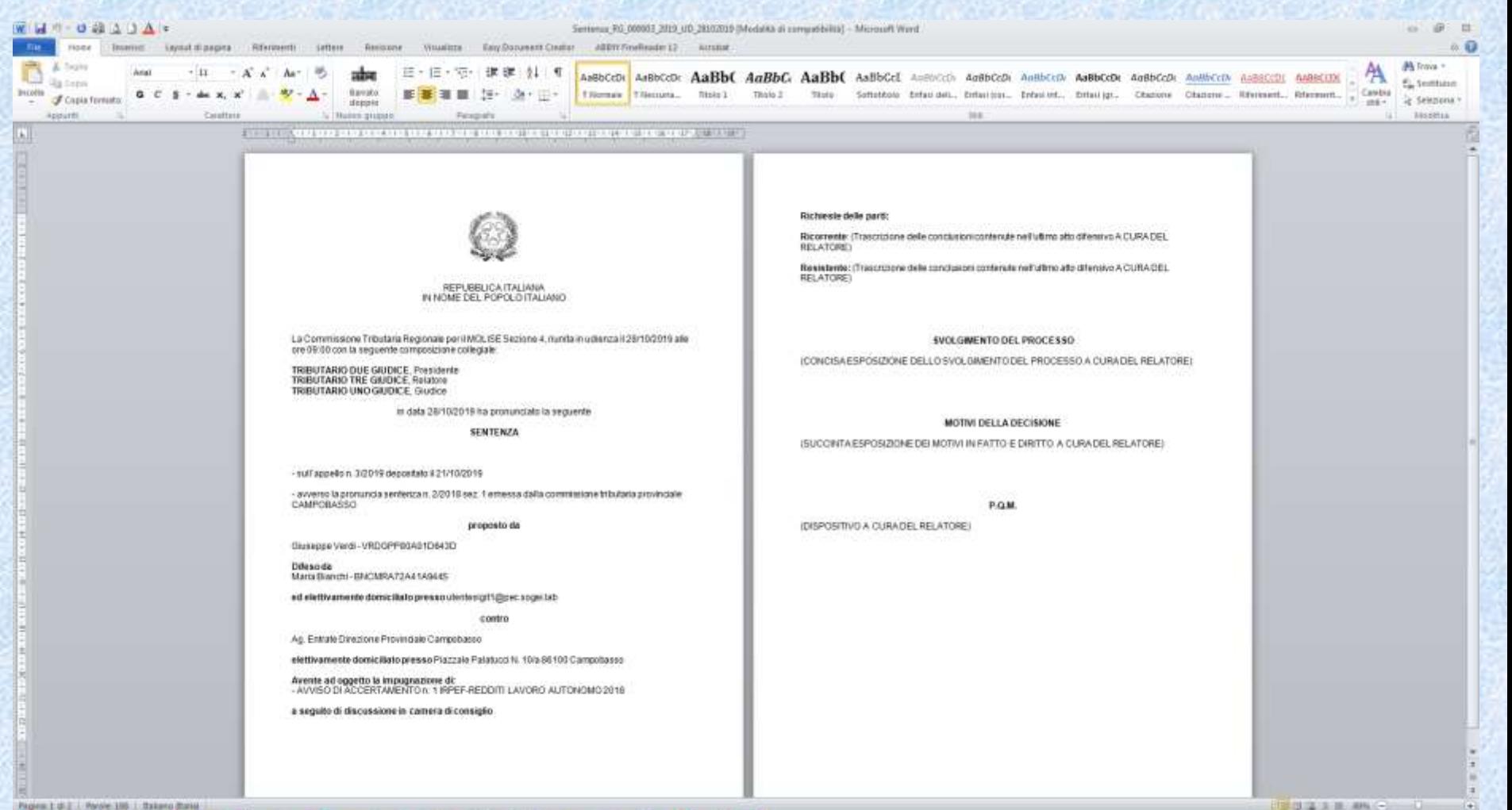

**X-**

135

MD)

 $\mathbb{R}$ 

**If If If**  $\mathbf{F}$ 

# Al termine della stesura, dovrà essere salvato conservandone il formato RTF:

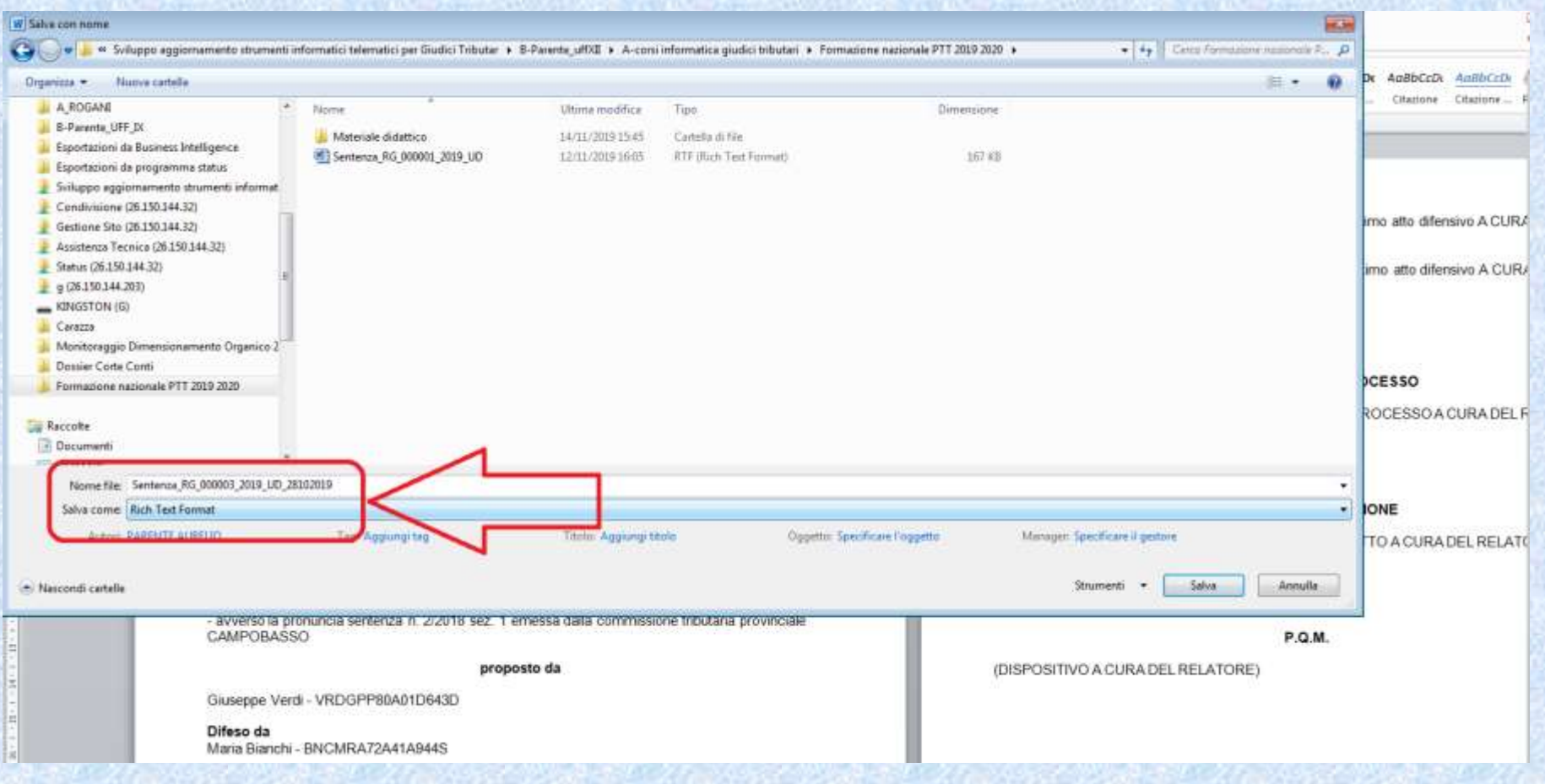

# Infine il Relatore CARICHERA' il provvedimento a sistema:

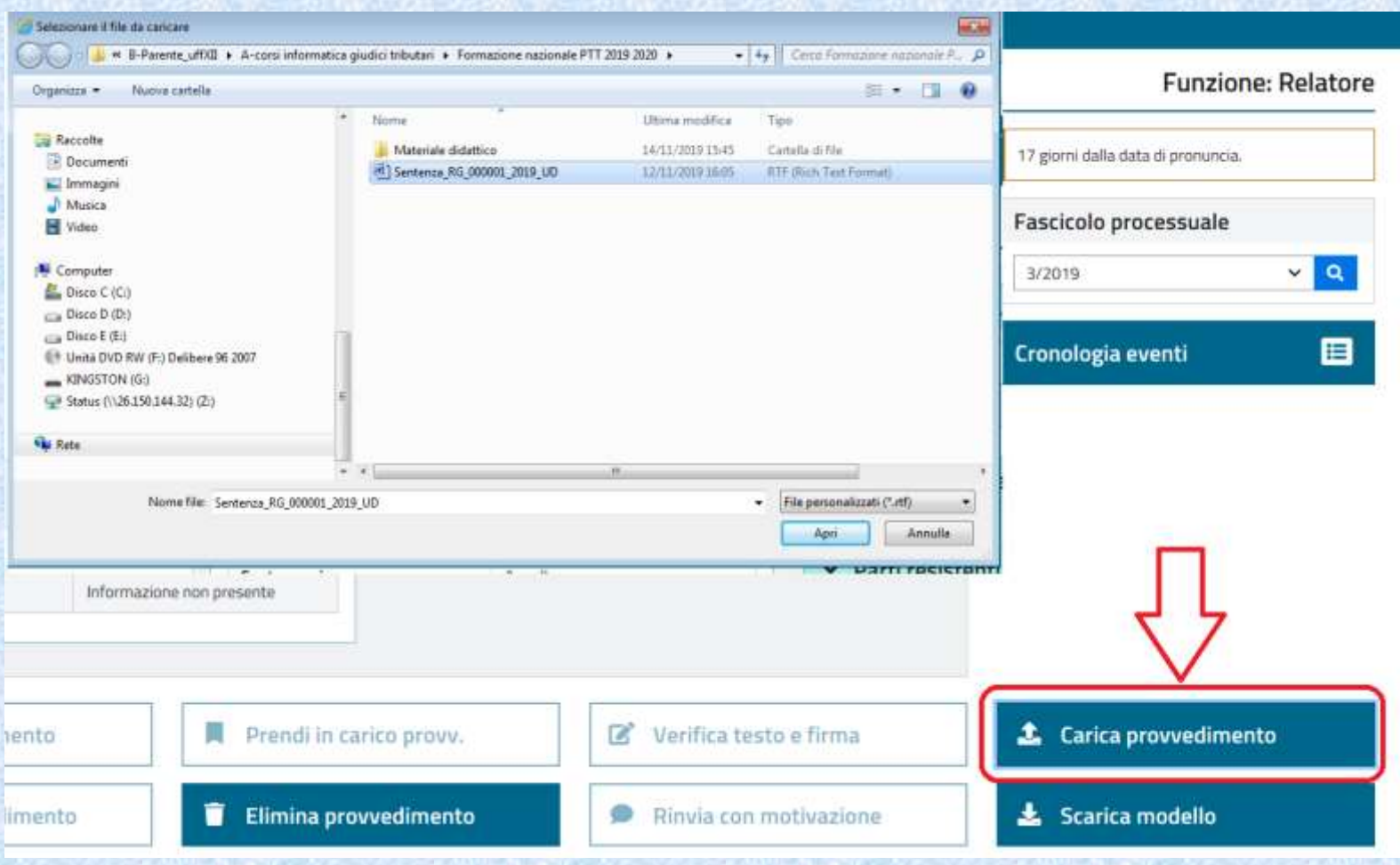

# Il caricamento NON è istantaneo perché richiede verifiche e controlli di sicurezza sul documento:

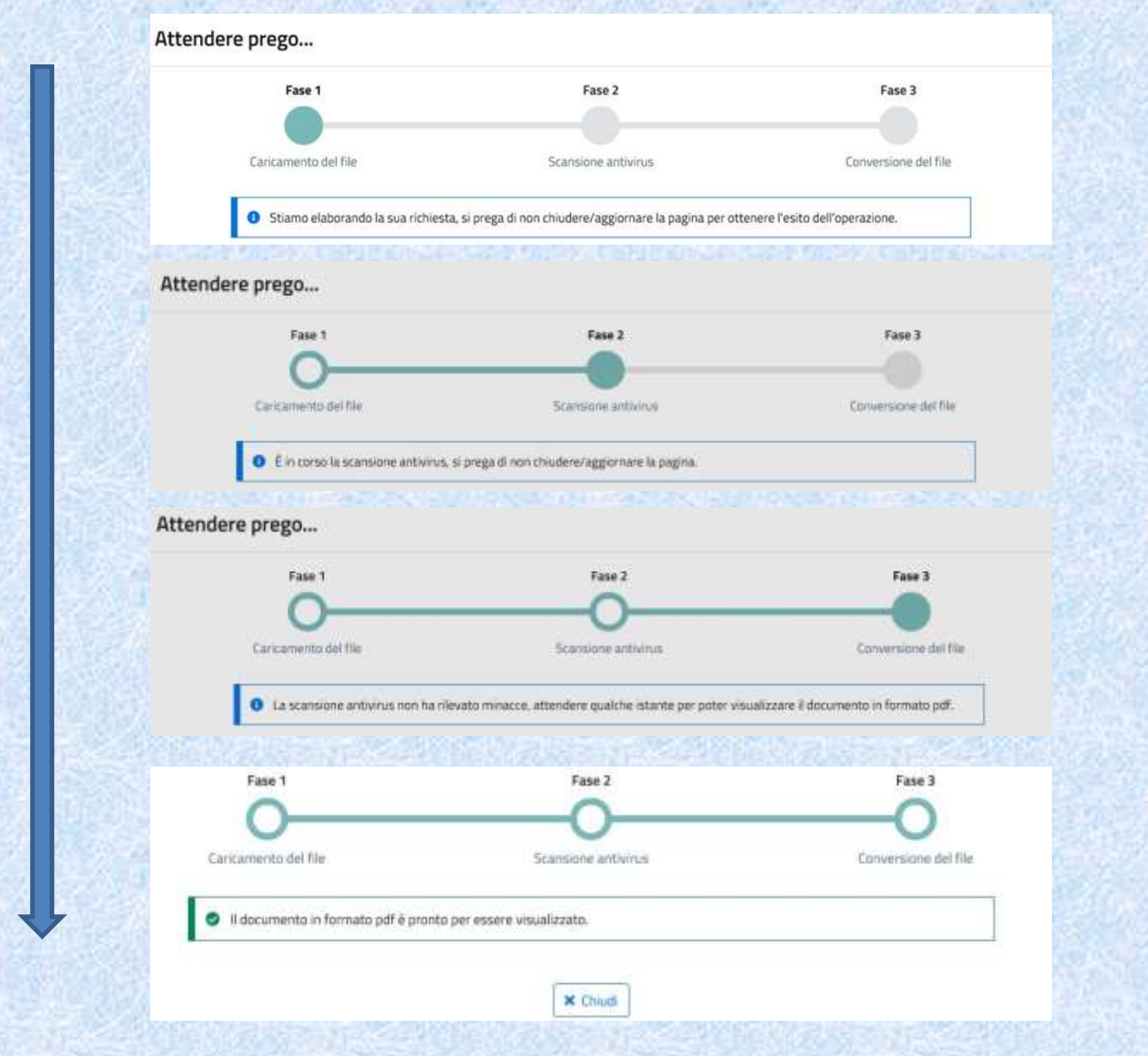

# **Nota bene, in caso di compilazione OFFLINE**:

- Ogni nuovo caricamento a sistema del file sentenza ricopre i precedenti
- Ad ogni '*scarico*' del modello sentenza il sistema restituisce solo lo schema precompilato vuoto INIZIALE
- Se il Presidente dovesse restituire al relatore il provvedimento, occorrerà scaricare nuovamente il modello sentenza e ricompilarla oppure correggere il documento sul proprio pc e ricaricarlo a sistema